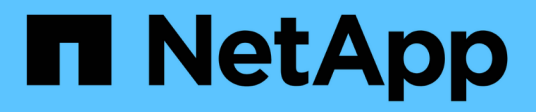

# 安裝**Microsoft Windows**

OnCommand Insight

NetApp April 01, 2024

This PDF was generated from https://docs.netapp.com/zh-tw/oncommand-insight/install-windows/datasource-support-information.html on April 01, 2024. Always check docs.netapp.com for the latest.

# 目錄

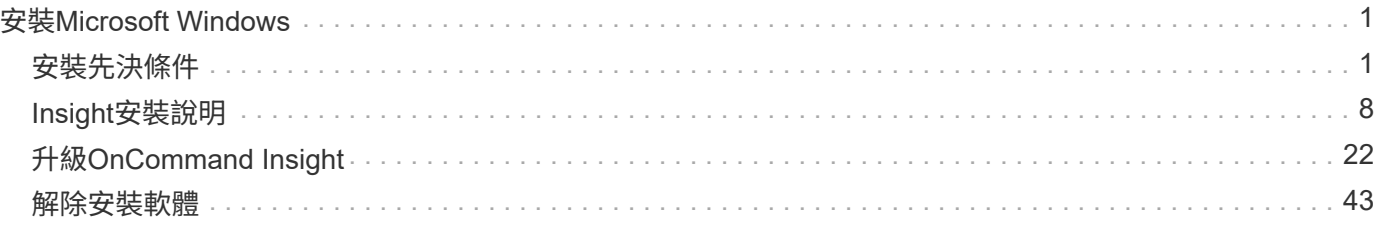

# <span id="page-2-0"></span>安裝**Microsoft Windows**

# <span id="page-2-1"></span>安裝先決條件

在安裝OnCommand Insight 支援程式之前、您必須先下載目前的軟體版本、取得適當的授 權、然後設定環境。

安裝OnCommand Insight 過程中、請先確認您具備下列條件:

- 下載安裝套件中針對目前版本的軟體檔案OnCommand Insight
- 操作下載OnCommand Insight 的版本的授權
- 最低的硬體與軟體環境

目前的產品可能會耗用其他硬體資源(因為OnCommand Insight 強化的功能性)、而OnCommand Insight 這些資源並未用於舊版的整合式功能。

- 部署計畫、包括OnCommand Insight 適用於「支援伺服器」、「資料倉儲與報告」、以及遠端擷取單元的 硬體與網路組態。
- 已停用掃毒軟體

在OnCommand Insight 安裝過程中、您必須完全停用所有的掃毒程式。安裝之後、Insight元件(安裝、備 份和歸檔程式路徑)所使用的路徑、除了排除整個路徑之外、還必須排除在掃毒範圍之外 sanscreen 掃描 中的目錄。

此外、您也必須在安裝後、將IBM/DB2資料夾(例如\_C:\Program Files\IBM\DB2 )排除在防毒掃描之外。

如果您執行完整安裝以進行升級或移轉至新硬體、且現有系統包含非預設的安全性組態、則必須 在執行安裝之前備份安全性組態。安裝完成後、您必須先還原安全組態、再還原伺服器(包括本 機擷取單元)或資料倉儲資料庫。您必須先將安全組態還原至所有Insight伺服器、才能還原DWH 資料庫。

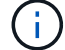

若為就地升級(僅適用於Insight Server)、安全組態會妥善處理、您不需要還原。

您可以使用 securityadmin 建立組態備份及還原儲存組態的工具。如需詳細資訊、請搜尋 securityadmin 在VMware文件中心OnCommand Insight : [http://docs.netapp.com/oci-73/](http://docs.netapp.com/oci-73/index.jsp) [index.jsp](http://docs.netapp.com/oci-73/index.jsp)

## 規劃部署

為了確保成功部署、您必須在安裝OnCommand Insight 完效益測試系統之前、先考量特定 的系統元素。

## 關於這項工作

規劃Insight部署時、請考量下列系統要素:

• Insight架構

- 您要監控的網路元件
- Insight安裝先決條件和伺服器需求
- Insight網頁瀏覽器需求

資料來源支援資訊

在進行組態規劃時、您應確保Insight能夠監控環境中的裝置。若要這麼做、您可以查看資 料來源支援對照表、以取得作業系統、特定裝置和傳輸協定的詳細資料。部分資料來源可 能無法在所有作業系統上使用。

最新版資料來源支援對照表的位置

每個Service Pack版本都會更新《支援資料來源對照表》OnCommand Insight 。如需最新版本的文件、請參閱 ["NetApp](https://mysupport.netapp.com/api/content-service/staticcontents/content/products/oncommandinsight/DatasourceSupportMatrix_7.3.x.pdf) [支援網](https://mysupport.netapp.com/api/content-service/staticcontents/content/products/oncommandinsight/DatasourceSupportMatrix_7.3.x.pdf)[站](https://mysupport.netapp.com/api/content-service/staticcontents/content/products/oncommandinsight/DatasourceSupportMatrix_7.3.x.pdf)["](https://mysupport.netapp.com/api/content-service/staticcontents/content/products/oncommandinsight/DatasourceSupportMatrix_7.3.x.pdf)。。

裝置識別與資料來源規劃

在部署規劃中、您應該收集環境中裝置的相關資訊。

您需要下列軟體、連線能力、以及環境中每個裝置的相關資訊:

- OCI伺服器可解析的IP位址或主機名稱
- 登入名稱和密碼
- 裝置存取類型、例如控制器和管理站

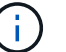

大多數裝置的唯讀存取權限都已足夠、但有些裝置需要系統管理員權限。

- 視資料來源連接埠需求而定、連接埠可連線至裝置
- 對於交換器、SNMP唯讀社群字串(提供交換器存取權的使用者ID或密碼)
- 裝置上所需的任何協力廠商軟體、例如Solutions Enabler。
- 如OnCommand Insight 需資料來源權限與需求的詳細資訊、請參閱網路UI說明或《\_·0·設定與管理指南》中 的「廠商專屬資料來源參考資料」。

網路流量是**OnCommand Insight** 由功能不整的

由於多種因素、導致網路流量OnCommand Insight 不OnCommand Insight 一、處理過網 路的資料量、以及顯示在裝置上的負載各不相同。

流量、資料和負載因下列因素而異:

- 原始資料
- 裝置組態
- 部署功能拓撲OnCommand Insight
- 不同的庫存和效能資料來源輪詢時間間隔、可縮短、以便探索緩慢的裝置或保留頻寬

不一定OnCommand Insight 會有很大的差異。

下列範例說明組態資料的變化方式、以及流量、資料和負載如何受到許多組態因素的影響。例如、您可能有兩個 陣列、每個陣列各有1、000個磁碟:

- 陣列1:有1、000個SATA磁碟、大小均為1 TB。所有1、000個磁碟都位於一個儲存資源池中、共有1、000 個LUN、全部呈現(對應和遮罩)到ESX叢集中的同一個32個節點。
- 陣列2:擁有400個2-TB資料磁碟、560個600GB FC磁碟和40個SSD。有3個儲存資源池、但傳統RAID群組 使用320個FC磁碟。RAID群組上的LUN使用傳統遮罩類型(symaskdb)、而精簡配置的集區型LUN則使用 較新的遮罩類型(symaccess)。有600個LUN呈現給150個不同的主機。共有200個BCVs(600個LUN中 有200個完整區塊複本磁碟區)。另有200個R2磁碟區、位於不同站台的陣列上的磁碟區遠端複本磁碟區。

這些陣列各有1、000個磁碟和1、000個邏輯磁碟區。它們在資料中心的實際佔用機架空間量可能完全相同、甚 至可能執行相同的韌體、但第二個陣列的組態比第一個陣列複雜得多。

防毒軟體停用

如果您的系統上有防毒軟體、OnCommand Insight 則無法執行安裝。您可以在安裝之前停 用病毒掃描軟體、以避免此問題。

為了避免因主動式病毒掃描軟體而導致安裝失敗、在安裝每OnCommand Insight 個元件期間、您必須完全停用 所有的掃毒程式。安裝之後、Insight元件(安裝、備份和歸檔程式路徑)所使用的路徑必須排除在掃毒範圍之 外。

此外、您也必須在安裝後、將IBM/DB2資料夾(例如\_C:\Program Files\IBM\DB2 )排除在防毒掃描之外。

## **Insight**伺服器需求

建議使用專屬伺服器。請勿在安裝任何其他應用程式的伺服器上安裝Insight。實體與虛擬 伺服器均受支援、但必須符合產品需求。

您必須擁有本機管理員權限、才能安裝OnCommand Insight 此功能。

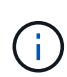

規模調整功能具有多種相依性、例如資料來源類型和大小、環境中的資產數量、輪詢時間間隔 等OnCommand Insight 。下列規模調整範例僅為準則、代表已測試Insight的部分環境。變更環境 中的任何這些或其他因素、都可能改變Insight的規模調整需求。這些準則包括最多90天效能歸檔 資料的磁碟空間。

建議在安裝或升級Insight之前、先聯絡您的銷售工程師以取得詳細的規模調整指導。

範例:

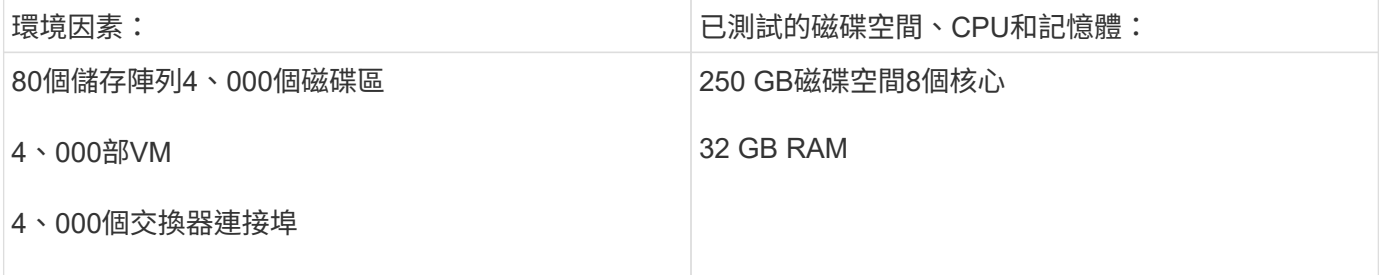

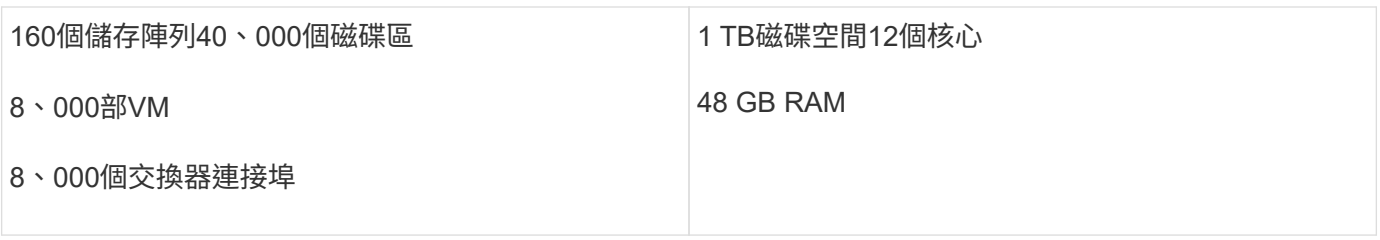

# 要求:

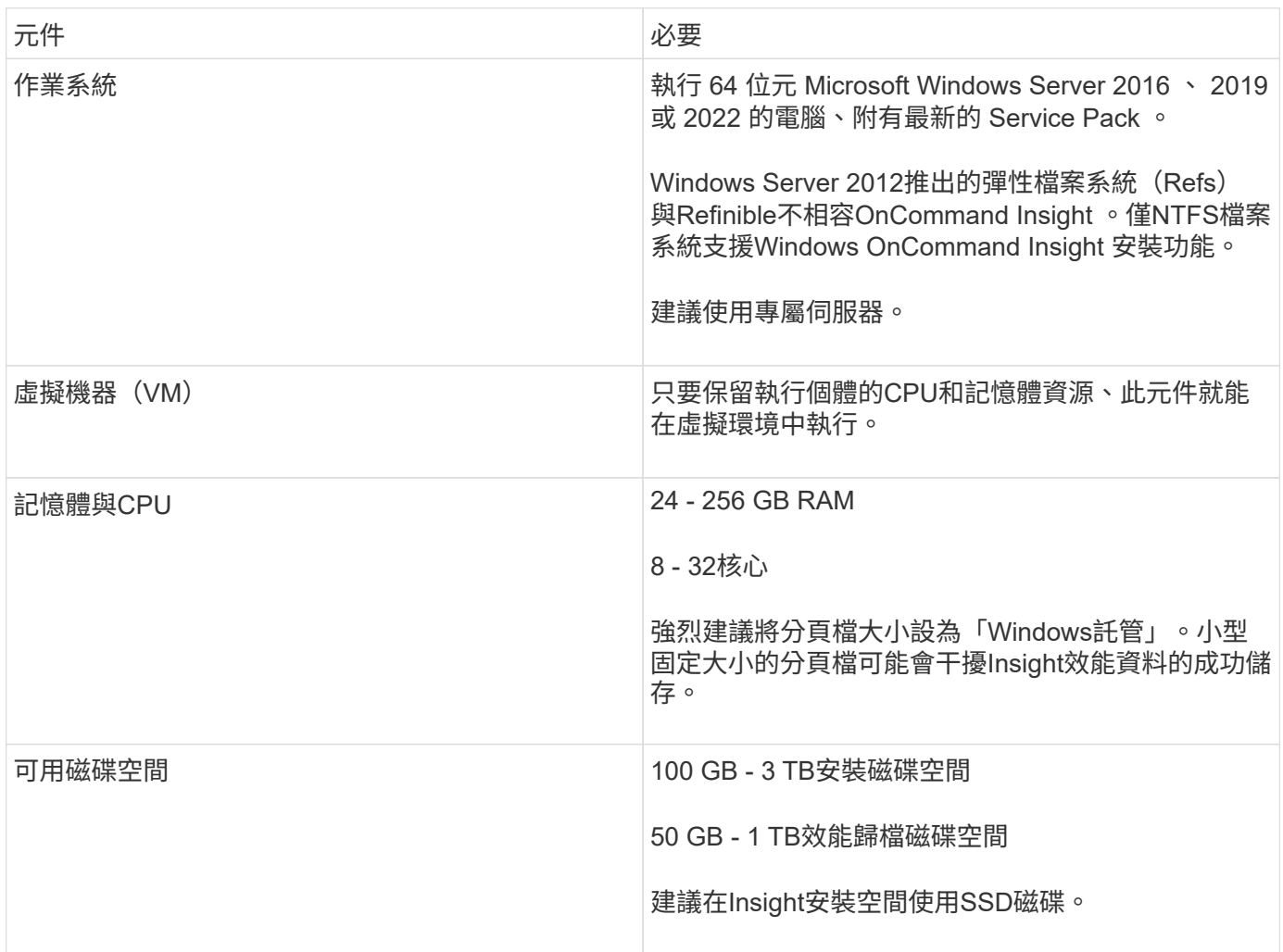

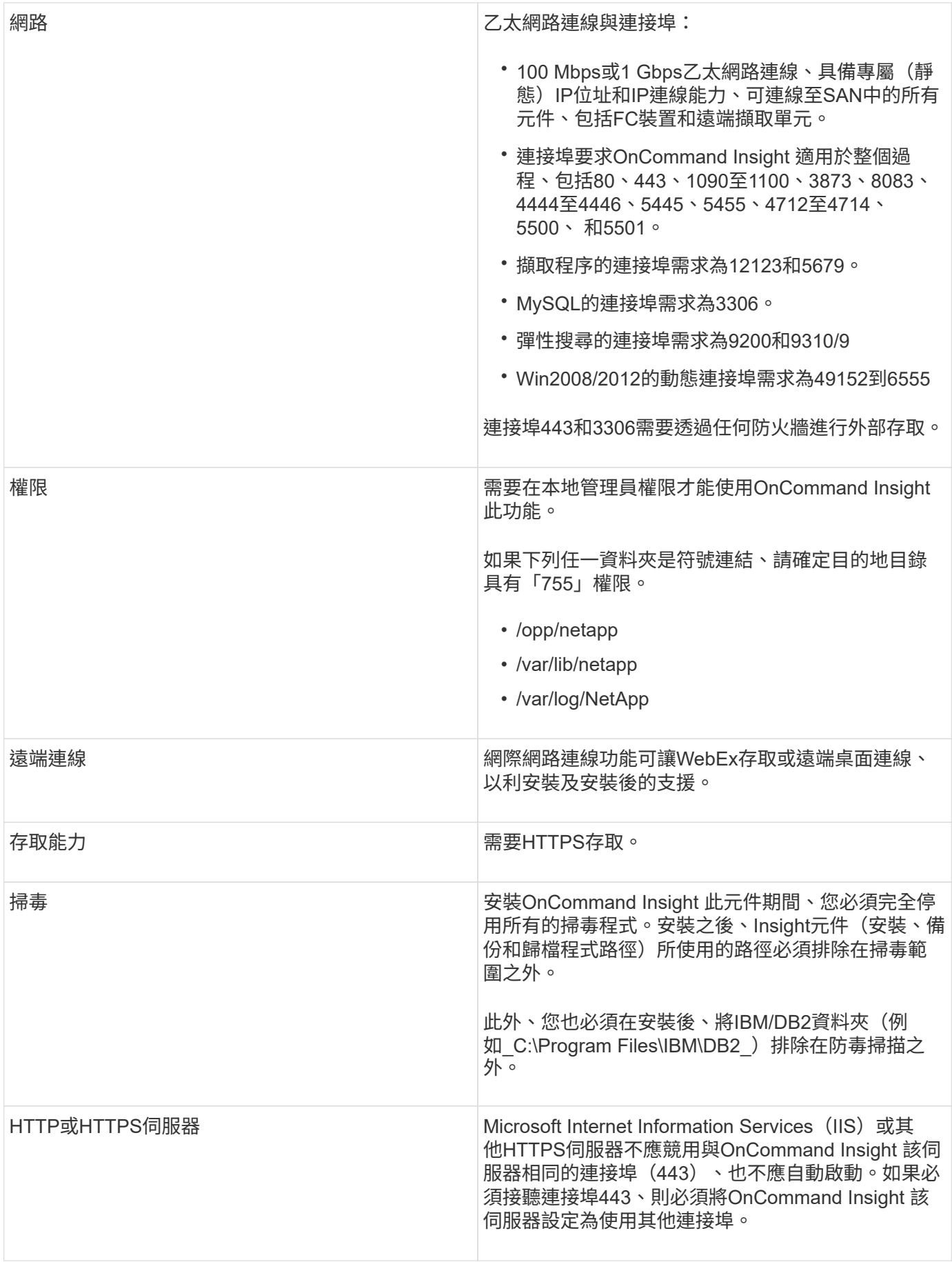

## 資料倉儲與報告伺服器需求

您必須在符合既有硬體和軟體需求的電腦上執行Data倉儲和報告伺服器、以確保此機器上 尚未安裝Apache Web伺服器或報告軟體。

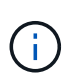

針對功能需求調整規模OnCommand Insight 具有多種相依性、例如環境中的資產數量、保留的歷 史資料量等。下列資料倉儲規模調整範例僅為準則、代表已測試Insight的部分環境。變更環境中 的任何這些或其他因素、都可能改變Insight的規模調整需求。

建議在安裝或升級Insight之前、先聯絡您的銷售工程師以取得詳細的規模調整指導。

範例:

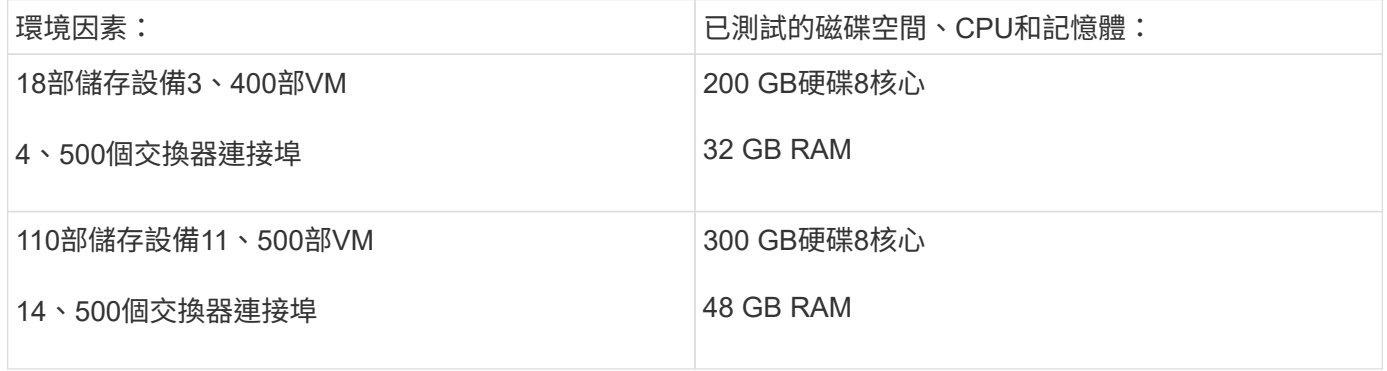

## 要求:

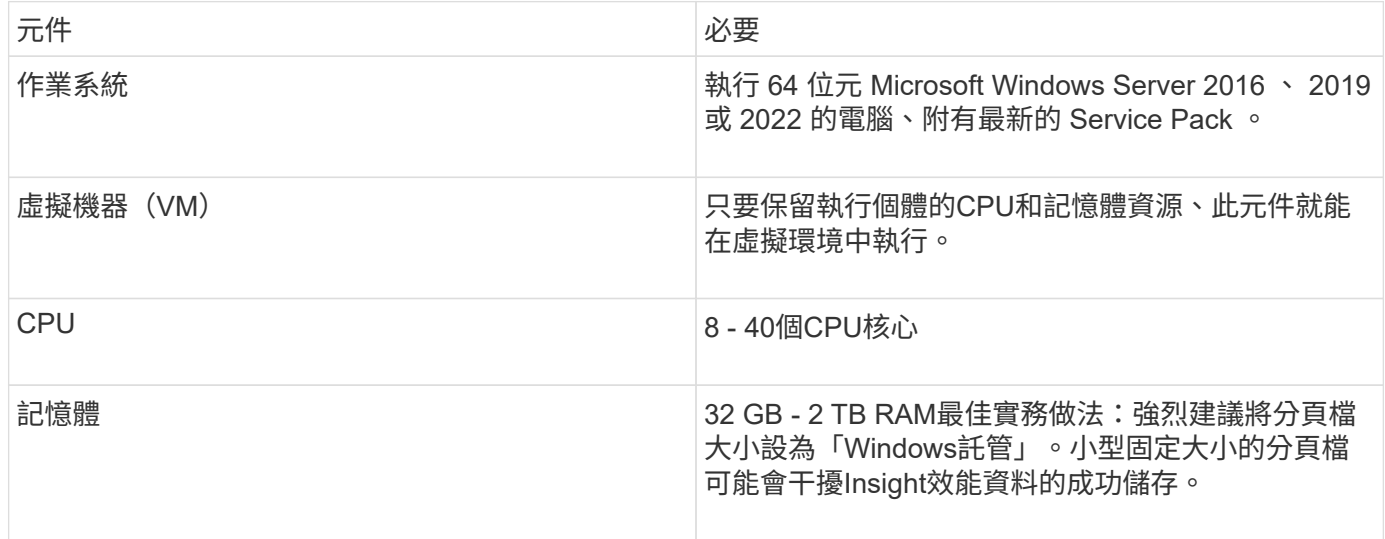

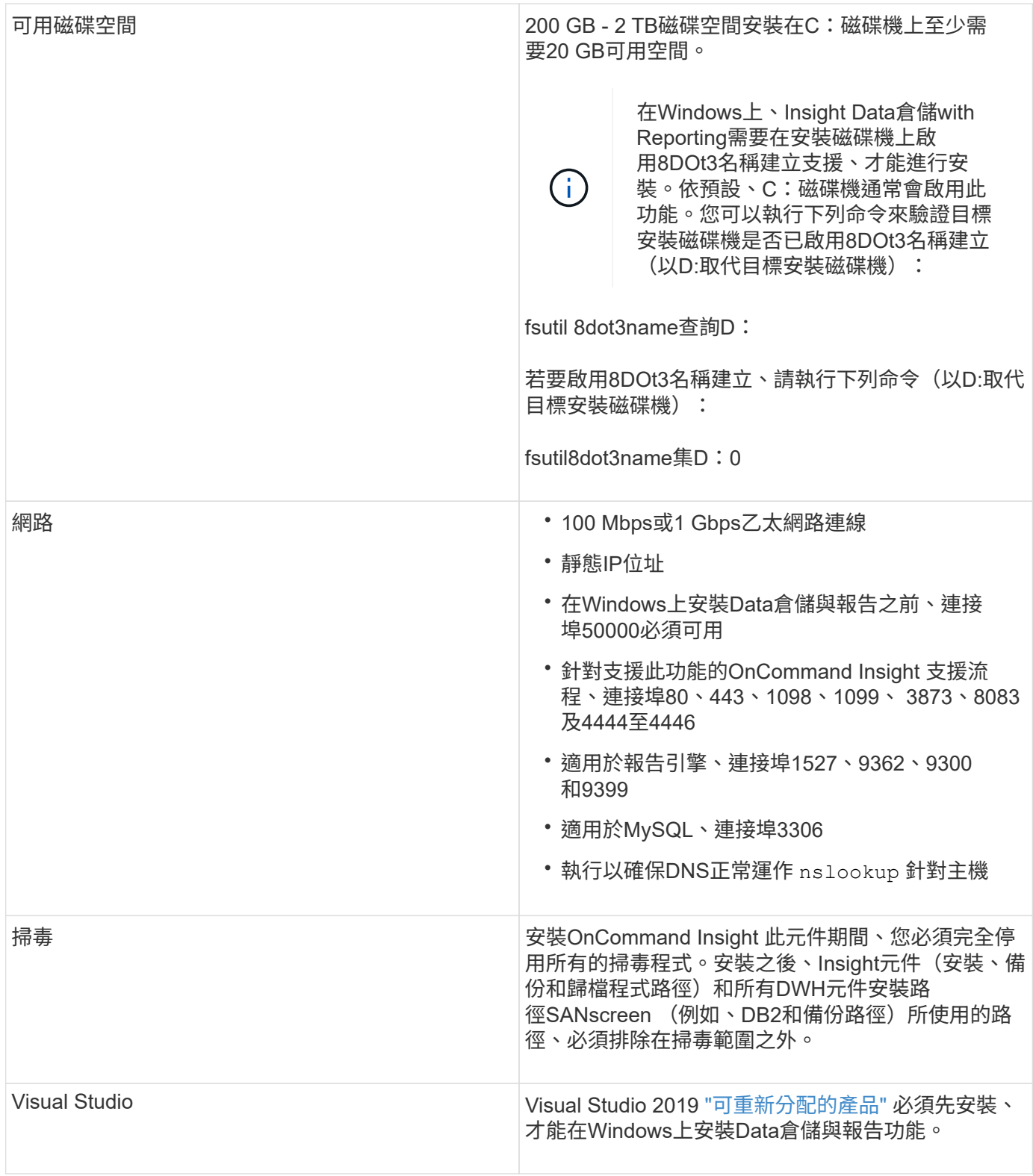

# 遠端擷取單元伺服器需求

您必須安裝遠端擷取單元(Rau)、才能從防火牆後的SAN裝置、遠端站台、私有網路或 不同網路區段中取得資訊。在安裝Rau之前、您應確保環境符合Rau作業系統、CPU、記 憶體及磁碟空間需求。

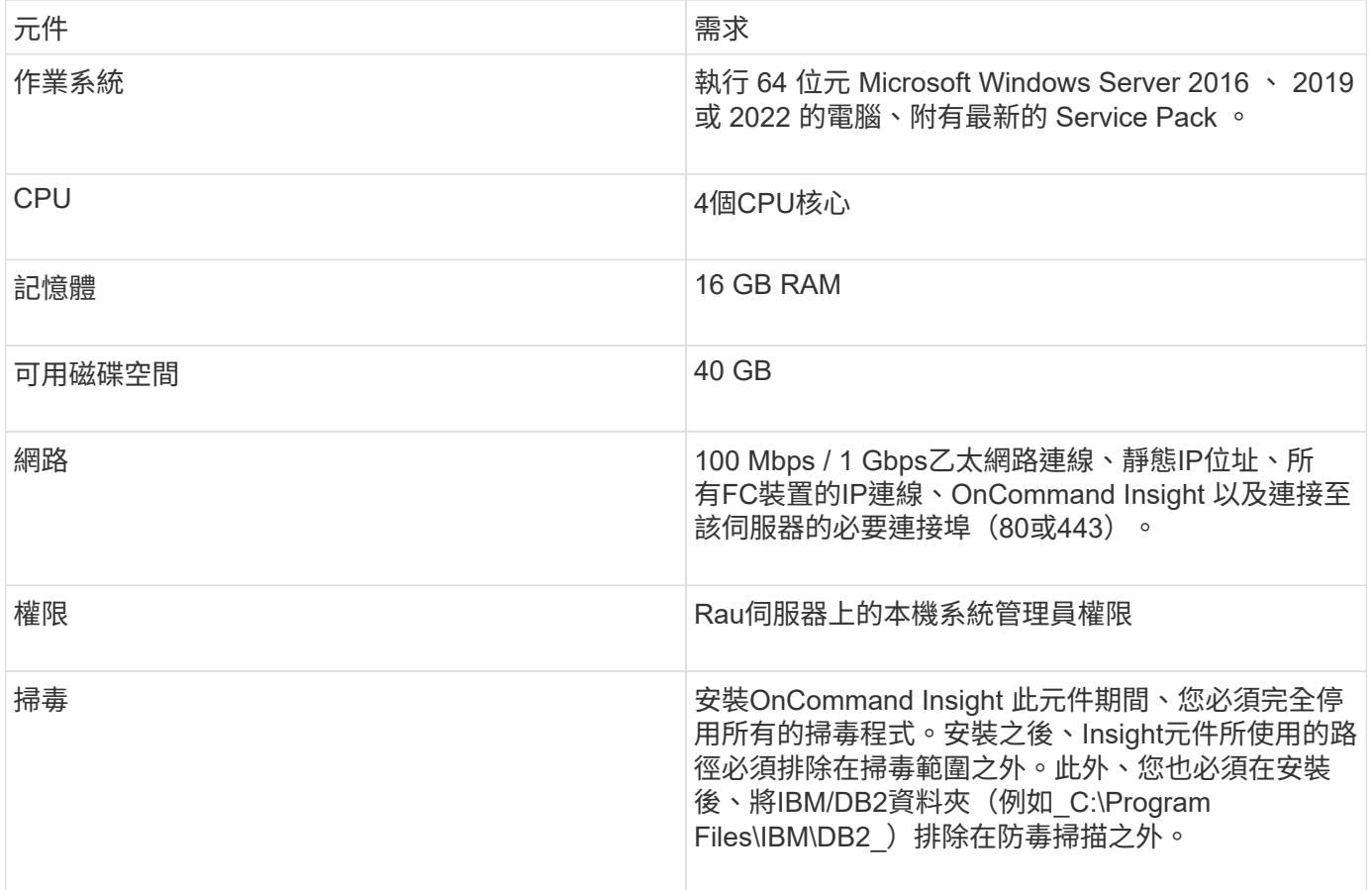

# 支援的瀏覽器**OnCommand Insight**

瀏覽器型OnCommand 的視覺Web介面可在多種不同的瀏覽器上運作。

Insight支援下列新版非試用版瀏覽器:

- Mozilla Firefox
- Google Chrome
- Microsoft Edge

如需完整的瀏覽器版本清單OnCommand Insight 、請參閱 ["NetApp](https://imt.netapp.com/matrix/#welcome) [互](https://imt.netapp.com/matrix/#welcome)[通](https://imt.netapp.com/matrix/#welcome)[性對照表工具](https://imt.netapp.com/matrix/#welcome)["](https://imt.netapp.com/matrix/#welcome)。

# <span id="page-9-0"></span>**Insight**安裝說明

安裝時需要安裝數個 OnCommand Insight 元件、包括 Insight Server 、以及 Data Warehouse 和 Reporting 。 安裝包括下列主要工作:

- 正在下載OnCommand Insight 此安裝程式
- 安裝OnCommand Insight 伺服器
- 安裝授權
- 或者、安裝DWH和報告(必須安裝在獨立的機器或虛擬機器上)
- 或者、安裝遠端擷取單元(Rau)、從位於防火牆後方的裝置資源取得資訊、位於遠端站台、或位於私有網 路上
- 如需升級、請升級OnCommand Insight 功能報告。

安裝之後、您必須設定Insight以取得環境的相關資訊。所需的工作請參閱《\_ OnCommand Insight 關於組態與 系統管理的指南\_》。

# 正在下載**OnCommand Insight** 此安裝程式

您可以OnCommand Insight 從NetApp 支援網站 下列網址下載此解決方法:

開始之前

您必須登入NetApp 支援網站 該網站才能登入該網站 ["mysupport.netapp.com"](http://mysupport.netapp.com/)。

## 步驟

- 1. 登入您要安裝OnCommand Insight 的伺服器。
- 2. 請從NetApp 支援網站 這個功能下載安裝檔案。

## 安裝**OnCommand Insight The**功能

您可以使用「BIOS設定精靈」輕鬆安裝OnCommand Insight 「The效益伺服 器OnCommand Insight 」。

開始之前

您必須已完成所有安裝先決條件。

## 步驟

- 1. 使用具有管理員權限的帳戶登入Insight伺服器。
- 2. 開啟Windows檔案總管、然後瀏覽至安裝檔案所在的目錄。
- 3. 按兩下 .MSI 您下載的檔案。
- 4. 單擊 \* 下一步 \* 繼續。
- 5. 閱讀授權合約、選取「我接受授權合約」核取方塊、然後按「下一步」。
- 6. 在「客戶資訊」視窗中輸入客戶名稱和網站名稱、然後按「下一步」。

\*最佳實務做法:\*使用客戶名稱做為網站的前置詞:例如NetApp。

- 7. 在\*客戶資訊:設定NetApp ASUP\*視窗中、執行下列動作:
	- a. 選取下列其中一個選項、以選取含有您要上傳至ASUP之資料的資料庫:
		- 無資料庫備份:不會將備份傳送至ASUP。
		- 不含效能資料的備份:進行備份並傳送至ASUP、但不包含效能資料。

▪ 使用效能資料備份:備份包含效能資料、但可能會產生龐大的資料 \*.gz 檔案:

ASUP是使用HTTPS傳輸協定來提供。

+

 $\mathbf{f}$ 

a. 在\* Logs\*中、選取不想要記錄、基礎記錄或延伸記錄、而這些記錄包含資料來源記錄。

b. 單擊 \* 下一步 \* 。

- 8. 如果您使用的是Insight Consumption授權模式、則必須勾選「傳送使用資訊」區段中的「允許傳送使用資訊 給**NetApp**」方塊。
- 9. 單擊\*下一步\*
- 10. 在\* Configure Server\*視窗中、選取或設定適當的組態參數以設定OnCommand Insight 「SURE Server:

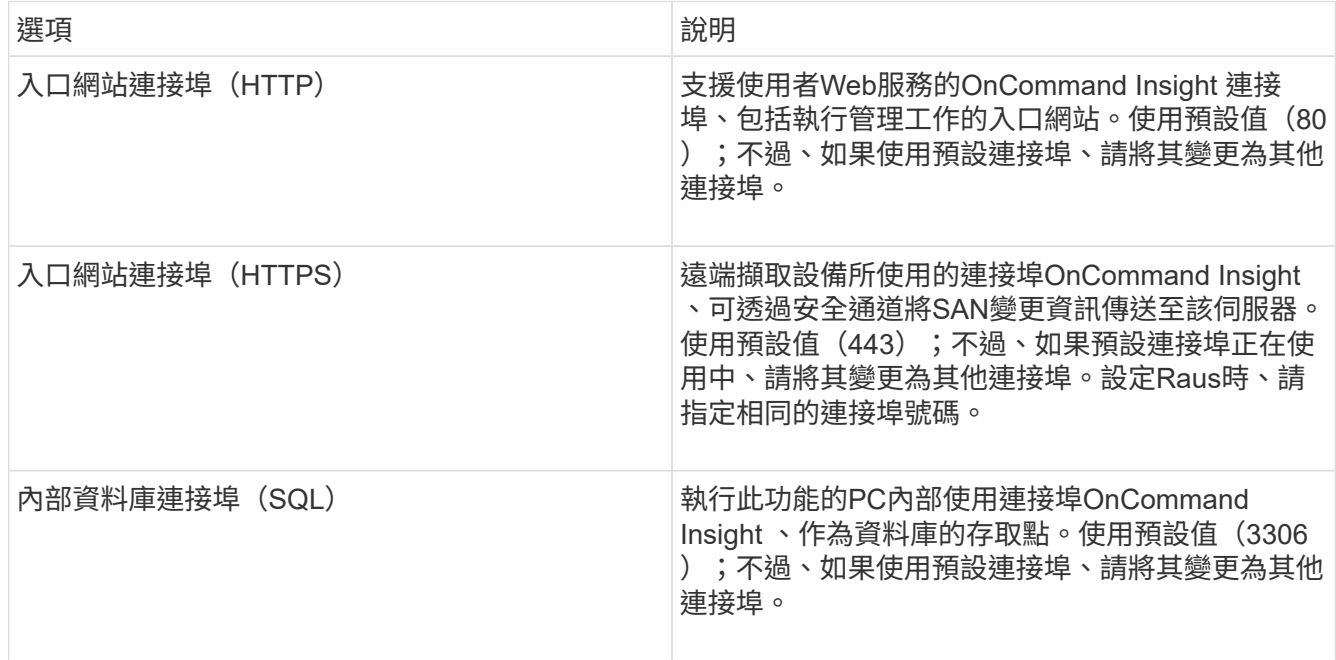

- 11. 單擊 \* 下一步 \* 。
- 12. 按一下「安裝」繼續。

視安裝的應用程式而定、安裝大約需要20分鐘。

13. 單擊\*完成\*。

安裝**OnCommand Insight** 「資料倉儲與報告」

安裝是獨立的、包含執行OnCommand Insight 和操作《支援資料倉儲》(DWH)和「報 告」公用程式所需的元件。

開始之前

安裝或升級之前、請注意下列事項。

- 如果您要升級、請備份DWH。
- ・您必須擁有本機的 Administrator 權限、才能安裝OnCommand Insight 含報告功能的「支援資料倉儲」。
- 確定已啟用Windows模組安裝程式服務(自動或手動)。
- 如果安裝在非C:磁碟機上、則必須啟用簡短檔案名稱。如果未啟用、安裝程式就會啟用它。
- •對於DB2元件、DB2使用者可以是 domain 使用者或 local 使用者。
	- 如果DB2使用者是\_網域\_使用者、您必須擁有下列項目:
		- 「DB2使用者」必須已經建立、而且您必須知道使用者名稱和密碼
		- 身為安裝DWH with Reporting的使用者、您必須能夠查詢DB2使用者。您可以使用下列命令來驗證
			- net user <db2 user name> /domain
	- 如果「DB2使用者」是\_本機\_使用者、您必須具備下列條件:
		- 使用者的使用者名稱和密碼、以DB2使用者身分執行。如果此使用者不存在、安裝將會建立此使用 者。
	- [附註]

:

DB2使用者名稱和Windows登入名稱具有下列限制:有效字元為:「**A**」至「**Z**」;「**A**」至「**z**」;「**0**」 至「**9**」;「**#**」;「**@**」; **'***'*;*'!'*;*'('*;*')'*;*'{'*; 「}」;「*-*」;及「*.*」。*\**如果使用特殊字元「!」;「 (」;「)」;「{」;「}」; *'-'*;及*'.'* 使用者名稱必須使用全部大寫字母。*\**字串中的第一個字元必須 是字母字元*@*、*#*或*\$*;不能是數字或字母順序*\_SYS*、*DBM\_*或*\_IBM*、長度不得超過128個位元組。\*不得 為使用者、系統管理員、訪客、公共、本機或任何SQL保留字。

• DB2使用者不能與執行安裝的使用者相同。

## 步驟

- 1. 使用具有管理員權限的帳戶登入資料倉儲伺服器。
- 2. 下載Data Warehouse with Reporting .zip檔案、並將檔案解壓縮至安裝資料夾。
- 3. 瀏覽至「*fesi\OCI <download location>* 」、「*wh*安裝程式」資料夾、然後執行「*\_install*」、*OCI*、「 *wh*」、「*bat*」指令碼。

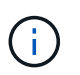

使用支援更新版本的版本、您必須執行指令碼才能正確安裝DWH/報告OnCommand Insight 。請勿執行.MSI安裝執行檔。

- 4. 輸入DB2網域、或按Enter進入本機網域。
- 5. 輸入DB2使用者名稱。如需使用者名稱限制、請參閱上述內容。
- 6. 輸入DB2使用者的密碼。出現提示時、請重新輸入密碼。
- 7. 輸入DB2元件的安裝路徑、或按Enter作為預設值。
- 8. 系統會顯示您輸入的資訊。請仔細驗證所有設定。按Enter開始安裝。
- 9. 如果出現提示、請允許Windows繼續進行DB2安裝。
- 10. DB2安裝完成後、DWH安裝精靈將會執行。依照指示安裝DWH with Report.

尋找**IBM Cognos**文件

如需如何啟動及停止報告入口網站軟體等基本資訊、請參閱隨產品一起安裝的IBM Cognos 文件。您可以使用網頁瀏覽器搜尋任何IBM Cognos報告產品的相關資訊、例如位於資訊中 心內的IBM網站上的Query Studio、Report Studio、Business Insight或Business Insight Advanced、以取得這些軟體產品的相關資訊。

步驟

1. 若要找出安裝OnCommand Insight 有支援此功能的IBM Cognos文件、請瀏覽此目錄。

<install\_dir\>\cognos\c10\_64\webcontent\documentation\help\_docs.html

2. 您也可以顯示主題、說明OnCommand Insight 使用於《資訊報告入口網站」的個別IBM Cognos視窗。按一 下視窗工具列上的\*?\*圖示。

驗證資料倉儲與報告安裝

成功OnCommand Insight 安裝完「更新資料倉儲」之後、您應該確保所有的DWH和報告 服務都能在Microsoft Windows服務中使用。

步驟

- 1. 從Windows「開始」功能表中、選取功能表:「控制台」[「系統與安全性」>「系統管理工具」>「服務」 ]。
- 2. 確認服務清單中顯示下列項目:

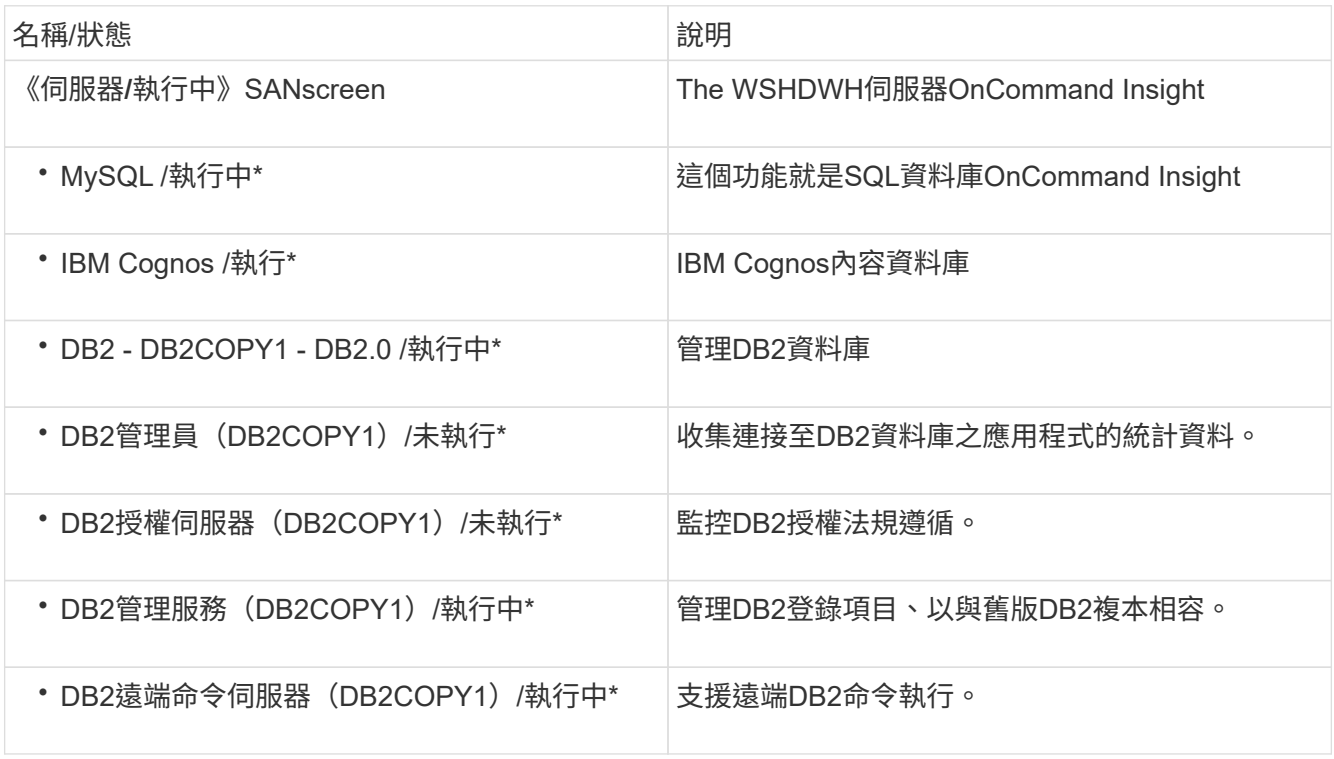

## 安裝遠端擷取單元(**Rau**)

在OnCommand Insight 您的整個環境中安裝一或多個Raus。

開始之前

您必須已完成所有安裝先決條件。

Rau伺服器和OnCommand Insight 支援該伺服器之間至少需要開啟一個連接埠、才能將變更資訊轉送到伺服 器。如果您不確定、請在Rau電腦上開啟網頁瀏覽器並將其導向OnCommand Insight 到該伺服器來驗證:

https://< OnCommand Insight Server hostname >:< acquisition\_port >

擷取連接埠預設為443、但在伺服器安裝期間可能已經變更。如果連線成功、您會看到OnCommand Insight 一 個「支援功能」回應頁面、指出Rau與OnCommand Insight 該伺服器之間有一個開放且可用的連接埠。

#### 步驟

- 1. 使用具有系統管理員權限的帳戶登入Rau伺服器。
- 2. 開啟Windows檔案總管、然後瀏覽至Rau安裝檔案所在的目錄。
- 3. 按兩下 .MSI 檔案以開始安裝。
- 4. 單擊\*下一步\*繼續顯示許可協議的窗口。閱讀本協議並接受許可協議條款,然後單擊\*下一步\*。
- 5. 選取以在本機硬碟上安裝Rau、或在本機硬碟上安裝整個功能。(您可以查看「Disk使用量」(磁碟使用量 )連結、以確保您有足夠的空間-需要11600MB的空間。) 單擊\*下一步\*。
- 6. 在「Configure(設定)」視窗中、設定您所在站台專屬的參數:
	- \* OnCommand Insight 《伺服器名稱或位址\*》-識別OnCommand Insight 該伺服器的主機名稱或IP位 址。Rau使用此名稱/IP來開啟與伺服器的通訊連結。如果您指定主機名稱、請確定它可以透過DNS解 析。
	- 擷取單位名稱-識別Rau的唯一名稱。
	- 《受保護的遠端擷取連接埠(**HTTPS**)》-遠端擷取單元用來將環境變更資訊傳送至該伺服器的連接 埠OnCommand Insight OnCommand Insight 。此設定應符合安裝OnCommand Insight 此伺服器時輸入 的值、且在所有Raus上必須相同。
- 7. 檢閱您的選擇。按一下\*上一步\*即可返回並進行變更。單擊 \* 下一步 \* 。
- 8. 按一下「安裝」開始安裝。

等待安裝完成。這大約需要5到10分鐘。

安裝完成後、會出現最後一個視窗。按一下「啟動遠端擷取服務」方塊以啟動Rau、然後按一下「完成」以結束 此作業。

## 驗證遠端擷取單元服務

成功安裝遠端擷取單元(Rau)之後、OnCommand Insight Microsoft Windows服務環境 中應該會提供此功能。

步驟

- 1. 若要驗證Rau是否已新增至Windows服務、請開啟Windows「開始」功能表、然後選取\*「控制台」**>**「系統 管理工具」**>**「服務」\*。
- 2. 在OnCommand Insight 清單中找到\*《The 》《**The \***》《**The \***》《**The \***》《**OnCommand The \***》《**The Insight**》的遠端擷取單元(**Rau**)》。

#### 驗證遠端擷取單元安裝

若要驗證遠端擷取設備的正確安裝、您可以檢視連線至伺服器的遠端擷取設備狀態。

#### 步驟

- 1. 在Insight工具列上、按一下\*管理\*。
- 2. 按一下\*擷取單位\*。
- 3. 確認新的遠端擷取設備已正確登錄、且其狀態為「Connected(已連線)」。

如果沒有、您必須聯絡技術支援部門。

## 檢查安裝

您可以在支援的瀏覽器中開啟Insight來檢查安裝。您也可能想要檢查Insight記錄檔。

第一次開啟Insight時、會開啟授權設定頁面。輸入授權資訊之後、您必須設定資料來源。如OnCommand Insight 需輸入資料來源定義及設定Insight使用者與通知的相關資訊、請參閱《\_支援組態與管理指南》。

如果您遇到安裝問題、請聯絡技術支援部門、並提供所需的資訊。

## 驗證新的**Insight**服務

成功安裝之後、您應該確認Insight元件的服務正在伺服器上運作。

步驟

- 1. 若要顯示目前運作的服務清單:
	- a. 單擊\* Start\*(開始)按鈕。
	- b. 按一下「執行」。

c. 輸入下列項目:

cmd

- d. 按Enter。
- e. 在\*命令提示字元\*視窗中輸入下列命令:

net start

- 2. 請在清單中查看下列Insight服務:
	- 《伺服器》SANscreen
	- \* SANscreen 《Accq\*》(擷取程序)
	- \* MySQL\*(Insight SQL資料庫)
	- <sup>。</sup>\* Elasticsearch\* (Data store for Insight data) 如果清單中未顯示這些服務、請聯絡技術支援部門。

## **Insight**記錄

Insight提供許多記錄檔來協助您進行研究和疑難排解。可用的記錄會列在記錄目錄中。您 可能想要使用記錄監控工具(例如BareTail)一次顯示所有記錄。

記錄檔位於<install directory>\SANscreen\wildfly\standalone\log 目錄。擷取記錄位於 <install directory>\SANscreen\Acq\Log 目錄。

## 存取**Web UI**

安裝OnCommand Insight 完支援後、您必須安裝授權、然後設定Insight來監控環境。若要 這麼做、您可以使用網頁瀏覽器存取Insight Web UI。

### 步驟

- 1. 執行下列其中一項:
	- 在Insight伺服器上開啟Insight:

https://fqdn

◦ 從任何其他位置開啟Insight:

https://fqdn:port

連接埠號碼為443或安裝Insight伺服器時所設定的其他連接埠。如果您未在URL中指定連接埠號碼、則連 接埠號碼預設為443。

將顯示「The」(還原)對話方塊OnCommand Insight

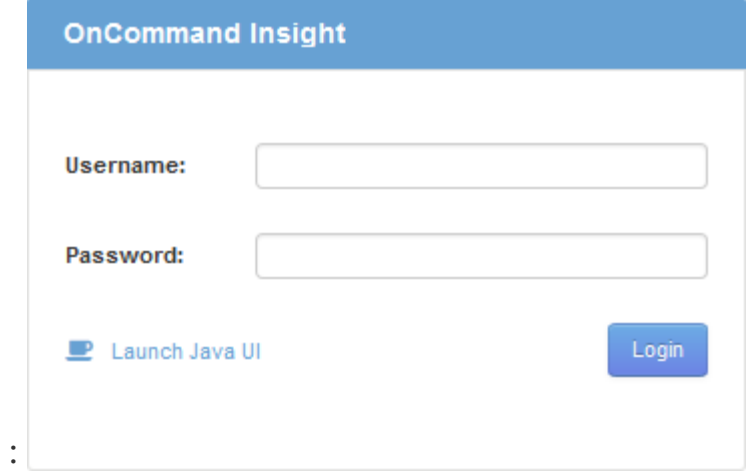

2. 輸入您的使用者名稱和密碼、然後按一下\*登入\*。

如果已安裝授權、則會顯示資料來源設定頁面。

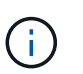

不活動30分鐘的Insight瀏覽器工作階段會逾時、系統會自動將您登出系統。為了增加安全 性、建議您在登出Insight後關閉瀏覽器。

## 安裝**Insight**授權

從NetApp收到內含Insight授權金鑰的授權檔案後、您可以使用設定功能同時安裝所有授 權。

關於這項工作

Insight授權金鑰儲存在中 .txt 或 .lcn 檔案:

## 步驟

- 1. 在文字編輯器中開啟授權檔案、然後複製文字。
- 2. 在瀏覽器中開啟Insight。
- 3. 在Insight工具列上、按一下\*管理\*。
- 4. 按一下\*設定\*。
- 5. 按一下「授權」索引標籤。
- 6. 按一下 \* 更新授權 \* 。
- 7. 將授權金鑰文字複製到\*授權\*文字方塊中。
- 8. 選取\*更新(最常見)\*作業。
- 9. 按一下「 \* 儲存 \* 」。
- 10. 如果您使用的是Insight Consumption授權模式、則必須勾選「傳送使用資訊」區段中的「允許傳送使用資訊 給**NetApp**」方塊。您的環境必須正確設定並啟用Proxy。

#### 完成後

安裝授權之後、您可以執行下列組態工作:

- 設定資料來源。
- 建立OnCommand Insight 不一樣的使用者帳戶。

## 不需要授權**OnCommand Insight**

- 支援Insight Server特定功能的授權OnCommand Insight 。
	- 探索

探索是支援庫存的基本Insight授權。您必須擁有「激發需求」授權才能使用OnCommand Insight 此功能、 而且「激發需求」授權必須與至少一個「保證」、「執行」或「規劃」授權配對。

• 保證

Assure授權可支援保證功能、包括全域和SAN路徑原則、以及違規管理。Assure授權也可讓您檢視及管理弱 點。

• 執行

執行授權可支援資產頁面、儀表板小工具、查詢等的效能監控、以及管理效能原則和違規。

• 計畫

「規劃」授權可支援規劃功能、包括資源使用量和配置。

• 主機使用率套件

主機使用率授權可支援主機和虛擬機器上的檔案系統使用率。

• 報告製作

「報告撰寫」授權可支援其他作者進行報告。此授權需要Plan授權。

下列各項均獲授權以供每年或永久使用OnCommand Insight :

- 受監控容量TB、可用於探索、保證、規劃、執行模組
- 依主機使用率套件的主機數
- 依「報告撰寫」所需的Cognos專業作者額外單位數

授權金鑰是為每位客戶產生的一組獨特字串。您可以向OnCommand Insight 您的銷售代表取得授權金鑰。 您安裝的授權可控制軟體提供的下列選項:

• 探索

取得及管理庫存(基礎)

監控變更並管理庫存原則

• 保證

檢視及管理SAN路徑原則與違規

檢視及管理弱點

檢視及管理工作與移轉

• 計畫

檢視及管理要求

檢視及管理擱置的工作

檢視及管理違反預約的情況

檢視及管理連接埠平衡違規

• 執行

監控效能資料、包括儀表板小工具、資產頁面和查詢中的資料

檢視及管理效能原則與違規行為

下表提供管理使用者和非管理員使用者執行授權時及不含執行授權的功能詳細資料。

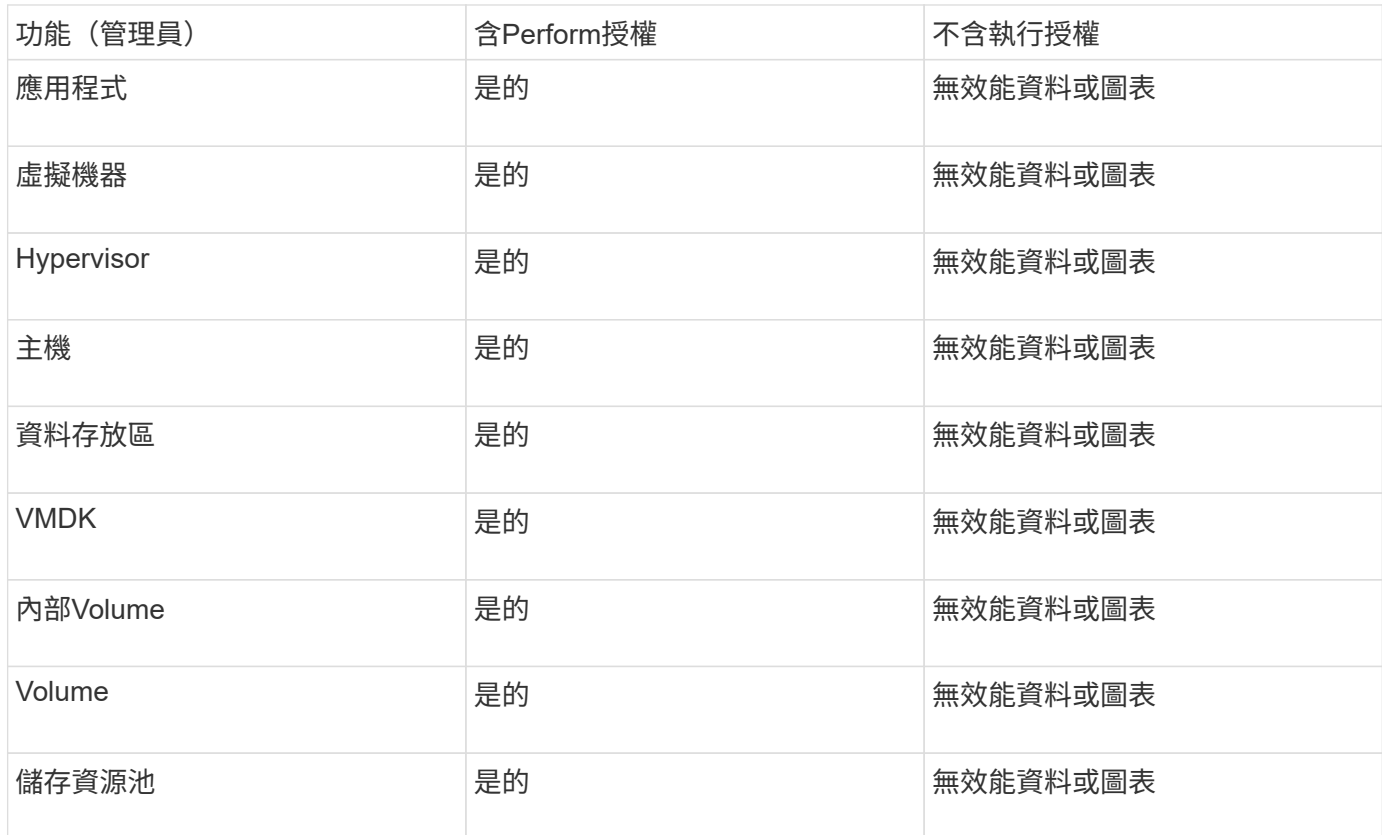

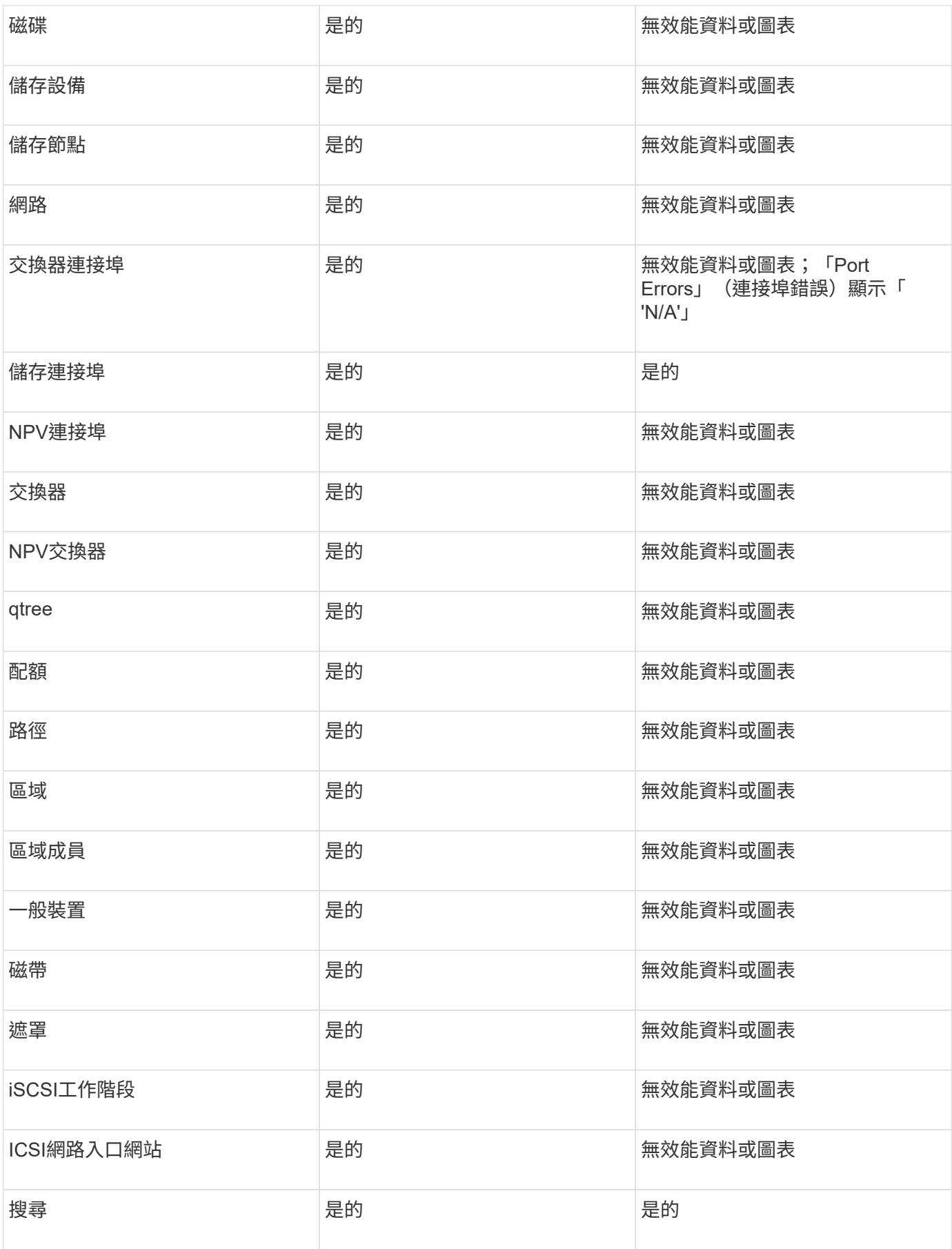

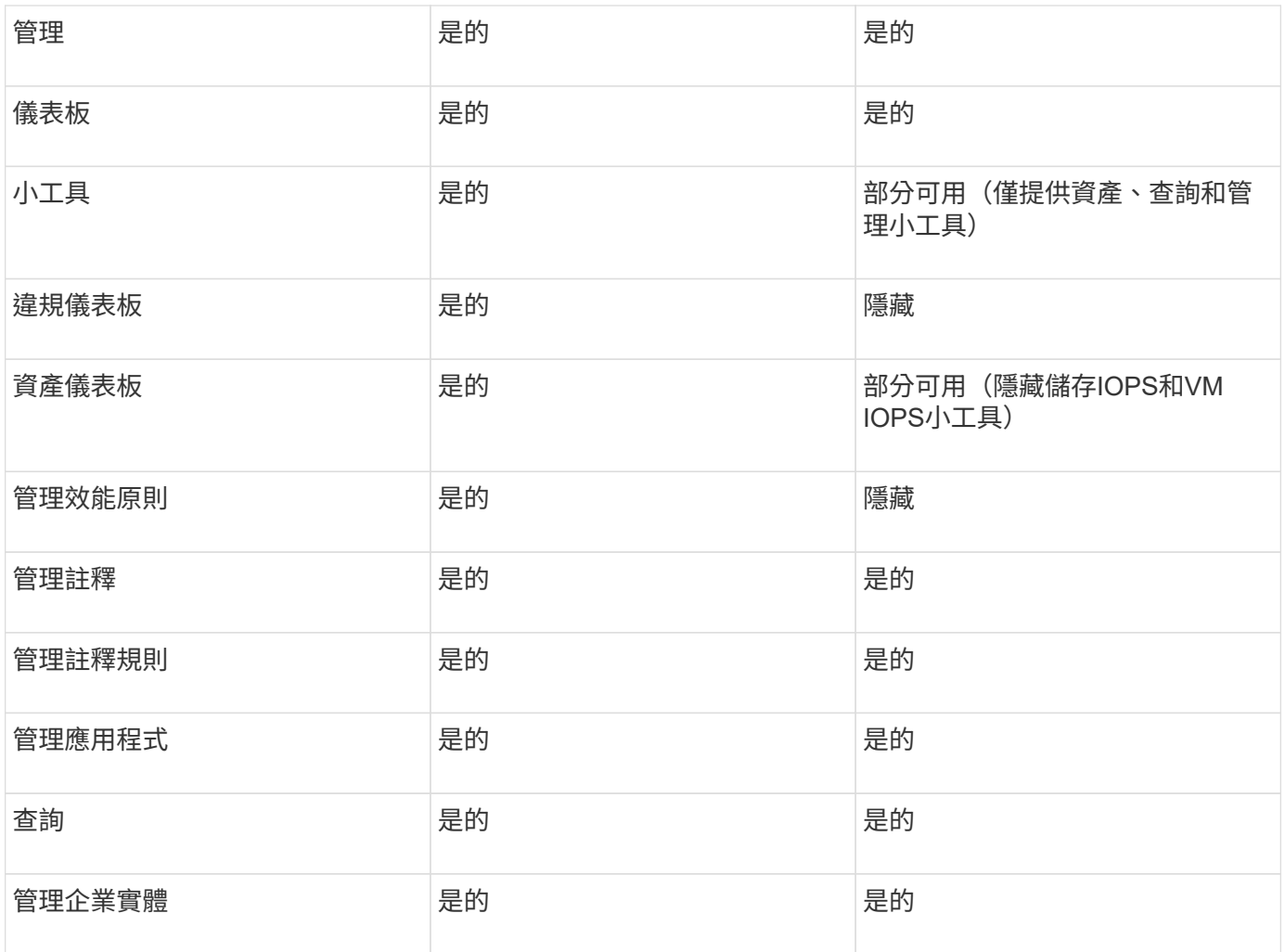

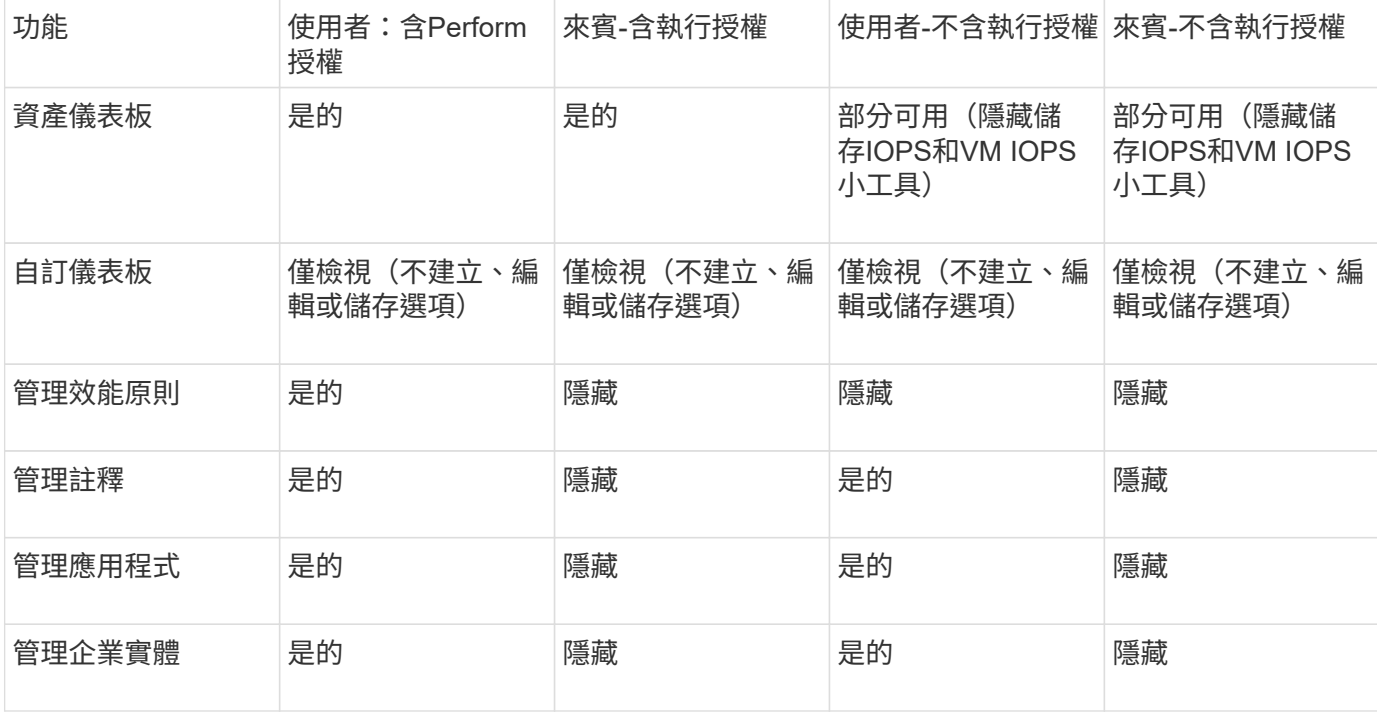

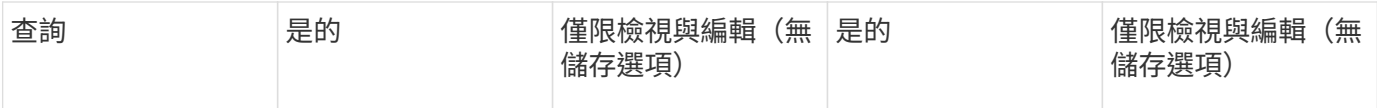

## 疑難排解安裝

通常可透過安裝精靈來管理安裝OnCommand Insight 。不過、客戶可能會在升級期間遇到 問題、或是因為電腦環境而發生衝突。

您也應該確定安裝OnCommand Insight 了所有必要的版本資訊、才能安裝軟體。

## 遺失授權

不同OnCommand Insight 的功能需要不同的授權。您在OnCommand Insight 畫面上看到 的內容是由安裝的授權所控制。如OnCommand Insight 需每個授權所控制功能的相關資 訊、請參閱「支援服務」一節。

如OnCommand Insight 需每個授權所控制功能的相關資訊、請參閱「支援服務」一節。

## 提交線上技術支援要求

如果您是Insight安裝的註冊支援客戶、則可以提交線上技術支援要求。

開始之前

您必須使用公司電子郵件地址註冊為支援客戶、才能取得線上支援服務。註冊是透過支援網站執行 。

關於狺項工作

為了協助客戶支援解決安裝問題、您應盡可能收集更多資訊、包括下列項目:

- Insight序號
- 問題說明
- 所有Insight記錄檔
- 任何錯誤訊息的螢幕擷取

#### 步驟

- 1. 建立 .zip 為建立疑難排解套件而收集的資訊檔案。
- 2. 登入支援網站: ["mysupport.netapp.com"](http://mysupport.netapp.com/) 並選擇\*技術協助\*。
- 3. 按一下\*開啟案例\*。
- 4. 請依照您的資料套件指示操作。

## 完成後

您可以使用技術協助頁面上的\*檢查案例狀態\*來追蹤您的要求。

# <span id="page-23-0"></span>升級**OnCommand Insight**

通常、必須在所有 Insight 伺服器( Insight 伺服器、 Data Warehouse 伺服器、遠端擷取 單元)上執行升級。如需OnCommand Insight 更新版本的更新需求、請務必參閱版本說 明。

除非另有說明、否則從Insight 7.x升級至目前版本的Insight時、必須遵循相關要求與程序。如果您要從7.0之前的 版本升級、請聯絡您的客戶代表。

## 將**Insight**升級至**7.3.12**版或更新版本**- Windows**

在從OnCommand Insight 更新版本的版本更新至版本7.3.12或更新版本之前、您必須先執 行OCI資料移轉工具。

背景

支援7.3.12版及更新版本的基礎軟體可能與舊版不相容OnCommand Insight 。Insight 7.3.12版及更新版本包含\* 資料移轉工具\*、可協助升級。

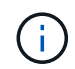

不再支援版本7.3.9和更早版本OnCommand Insight 。如果您執行其中一個版本、則必須升級 至Insight 7.3.10版或更新版本(強烈建議使用7.3.11)、然後再升級至7.3.12或更新版本。

## 資料移轉工具有何作用?

移轉工具會執行初始相容性檢查、然後遵循三種不同的升級途徑之一。選取的路徑取決於您目前版本的資料相容 性。

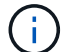

在升級之前、您必須先執行資料移轉工具、然後依照建議的步驟進行。

開始之前

- 強烈建議OnCommand Insight 您在執行資料移轉工具之前、先備份您的支援系統。
- 伺服器上的Elasticsearch服務需要啟動並執行。
- 升級Insight之前、必須先為資料庫和任何效能歸檔執行Data Migration Tool \_must \_。

### 執行資料移轉工具

- 1. 將最新版的資料移轉工具(例如、\_SAN作家 資料移轉工具-x86\_64 7.3.12-97.Zip)下載至Insight伺服器、 以及適當的Insight安裝程式檔案。解壓縮至工作資料夾。下載內容可在上找到 ["NetApp](https://mysupport.netapp.com/site/products/all/details/oncommand-insight/downloads-tab) [支援網](https://mysupport.netapp.com/site/products/all/details/oncommand-insight/downloads-tab)[站](https://mysupport.netapp.com/site/products/all/details/oncommand-insight/downloads-tab)["](https://mysupport.netapp.com/site/products/all/details/oncommand-insight/downloads-tab)。
- 2. 開啟命令視窗、然後瀏覽至您的工作資料夾。

◦ 以系統管理員身分開啟PowerShell。

3. 使用下列命令執行資料移轉工具:

◦ *.\SAN*作家 資料移轉工具*.ps1~*

4. 視需要遵循指示。以下為範例。

```
.\SANScreenDataMigrationTool.ps1
NetApp SANScreen Data Migration Tool 7.3.12-121
Checking OnCommand Insight Installation...
OnCommand Insight 7.3.10 (139) is installed
Getting installation parameters...
Installation Directory: C:\Program Files\SANscreen\
Elasticsearch Rest Port: 9200
Checking Elasticsearch service...
Elasticsearch service is up
Checking for obsolete (version 5) indexes...
Found 54 obsolete indexes. Of these,
      54 indexes may be migrated with OCI server running,
         the most recent of which is for 2021-05-13
Verifying migration component is present...
SANscreen Server service is Running
Proceed with online migration of 54 indexes (y or [n])?:
```
資料移轉工具會檢查系統上是否存在過時的索引、並報告是否找到任何索引。如果沒有、工具就會結束。

某些索引可能會在SANscreen 執行「支援支援服務」服務時移轉。其他則只能在伺服器停止時移轉。如果沒有 可移轉的索引、工具將會結束。否則請依照提示遵循指示。

資料移轉工具完成後、會重新檢查是否有過時的索引。如果所有索引都已移轉、此工具會通知您OnCommand Insight 支援升級至版本477.3.12。現在您可以繼續升級Insight。

.\SANScreenDataMigrationTool.ps1 NetApp SANScreen Data Migration Tool 7.3.12-127 Checking OnCommand Insight Installation... OnCommand Insight 7.3.10 (139) is installed Getting installation parameters... Installation Directory: D:\SANscreen\ Elasticsearch Rest Port: 9200 Checking Elasticsearch service... Elasticsearch service is up Checking for obsolete (version 5) indexes... Found 5 obsolete indexes. Of these, 5 indexes need to be migrated with OCI server stopped Verifying migration component is present... SANscreen Server service is Stopped Proceed with offline migration of 5 indexes (y or [n])?: y Preparing to perform migration... Preparing to migrate ociint-inventory-snmp\_win2012\_host: copied; backup; delete old; restore new; cleanup; done. Preparing to migrate ociint-inventory-snmp win2012 interface: copied; backup; delete old; restore new; cleanup; done. Preparing to migrate ociint-inventory-snmp win2012 load average: copied; backup; delete old; restore new; cleanup; done. Preparing to migrate ociint-inventory-snmp win2012 storage: copied; backup; delete old; restore new; cleanup; done. Preparing to migrate ociint-inventory-snmp win2012 tcp connection: copied; backup; delete old; restore new; cleanup; done. Execution time 0:00:15 Checking for obsolete (version 5) indexes... No obsolete indexes found. Upgrade to 7.3.12+ is supported. C:\Users\root\Desktop\SANScreenDataMigrationTool-x64-7.3.12-127>

如果系統提示您停止SANscreen 此功能、請在升級Insight之前重新啟動。

#### 驗證失敗

如果索引驗證失敗、移轉工具會在結束之前通知您問題。

```
.\SANScreenDataMigrationTool.ps1
NetApp SANScreen Data Migration Tool V1.0
Checking OnCommand Insight Installation...
ERROR: OnCommand Insight is not installed
```
• Insight版本無效:\*

```
.\SANScreenDataMigrationTool.ps1
NetApp SANScreen Data Migration Tool 7.3.12-105
Checking OnCommand Insight Installation...
OnCommand Insight 7.3.4 (126) is installed
ERROR: The OCI Data Migration Tool is intended to be run against OCI 7.3.5
-7.3.11
```
彈性搜尋服務未執行:

.\SANScreenDataMigrationTool.ps1 NetApp SANScreen Data Migration Tool 7.3.12-105 Checking OnCommand Insight Installation... OnCommand Insight 7.3.11 (126) is installed Getting installation parameters... Installation Directory: C:\Program Files\SANscreen\ Elasticsearch Rest Port: 9200 Checking Elasticsearch service... ERROR: The Elasticsearch service is not running

Please start the service and wait for initialization to complete Then rerun OCI Data Migration Tool

## 命令列選項

資料移轉工具包含一些會影響其作業的選用參數。

選項(Windows) しょうしゃ しゅうしゃ あいしゃ あいしゃ 功能

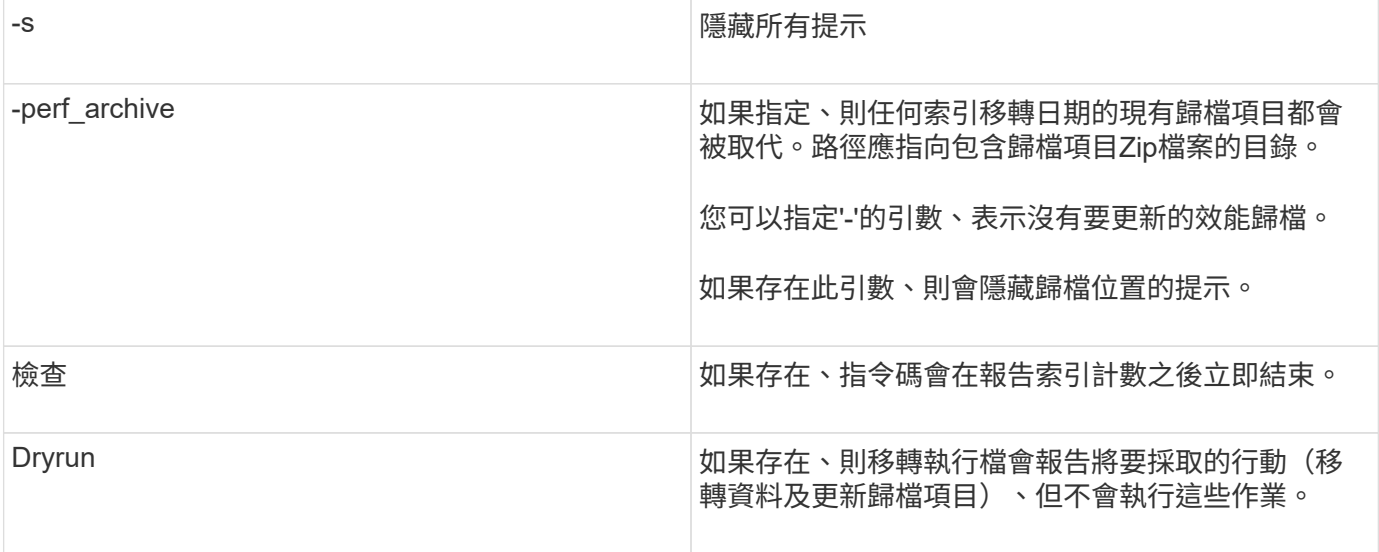

## 概述此升級程序**OnCommand Insight**

在您開始升級Insight之前、請務必瞭解升級程序。大多數Insight版本的升級程序都相同。

Insight升級程序包括下列高層級工作:

- 正在下載安裝套件
- 備份資料倉儲資料庫

為了避免誤報資料、您必須在備份Insight資料庫之前備份Data倉儲資料庫。

• 備份Insight資料庫

Insight資料庫會在您執行就地升級時自動備份。最佳做法是在升級之前備份資料庫、並將備份放在Insight伺 服器以外的位置。在升級過程中、Insight不會收集新資料。若要將未收集的資料量降至最低、您必須在計畫 的升級時間內、於一或兩小時內開始資料庫備份。

• 如果組態已從預設組態變更、請備份資料倉儲和遠端擷取設備安全組態。

非預設的安全性組態必須在升級完成後、以及將資料倉儲資料庫還原至系統之前、還原至資料倉儲和Rau伺 服器。

• 備份任何自訂資料倉儲報告

當您備份資料倉儲資料庫時、會包含自訂報告。備份檔案是在資料倉儲伺服器上建立。建議您將自訂報告備 份到Data倉儲伺服器以外的位置。

• 如適用、請解除安裝Data倉儲和遠端擷取單元軟體

Insight伺服器有就地升級、您不需要解除安裝軟體。就地升級會備份資料庫、解除安裝軟體、安裝新版本、 然後還原資料庫。

• 升級Insight伺服器、資料倉儲及遠端擷取設備上的軟體

所有先前套用的授權都會保留在登錄中;您不需要重新套用這些授權。

## 升級檢查清單**OnCommand Insight**

# 您可以使用所提供的檢查清單、在準備升級時記錄您的進度。這些工作旨在協助降低升級 失敗的風險、並加速恢復與還原工作。

準備升級的檢查清單(必填)

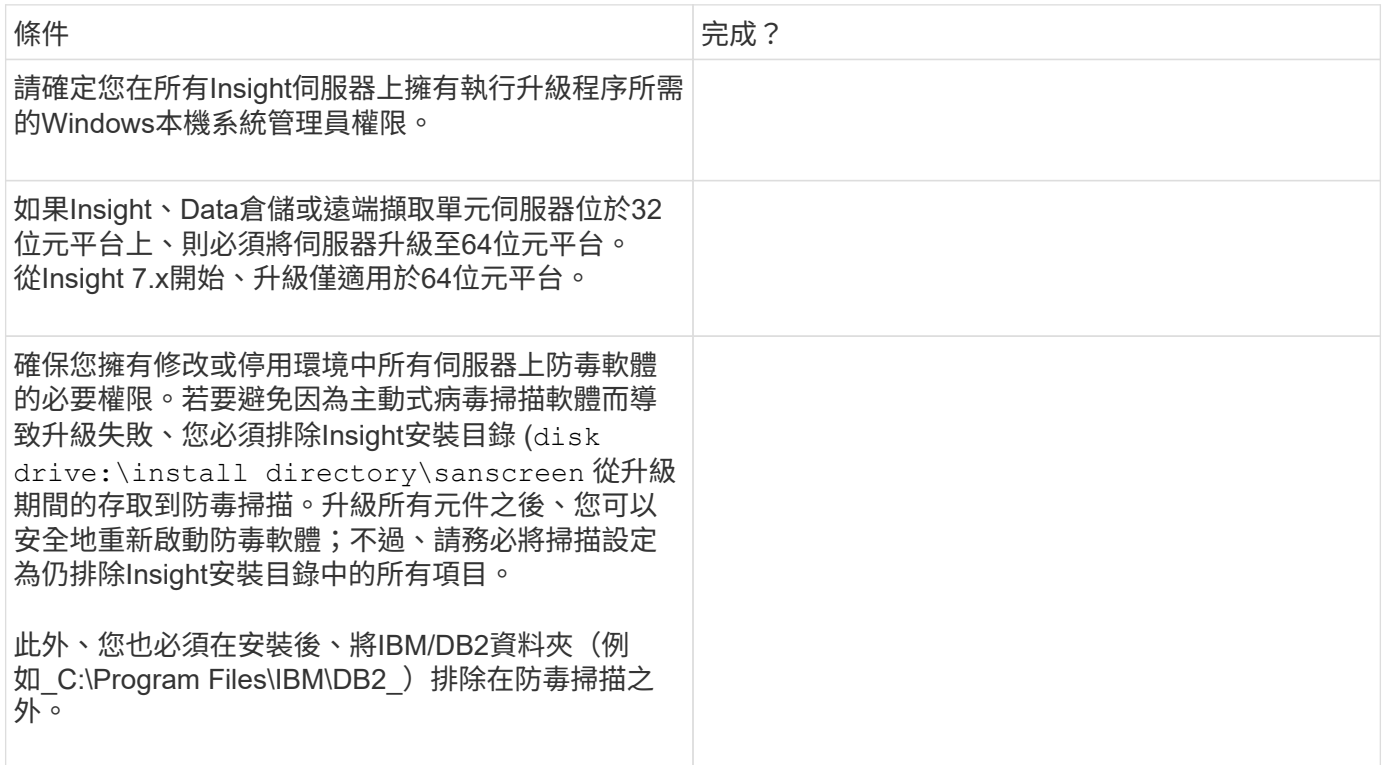

## 準備升級的檢查清單(最佳實務做法)

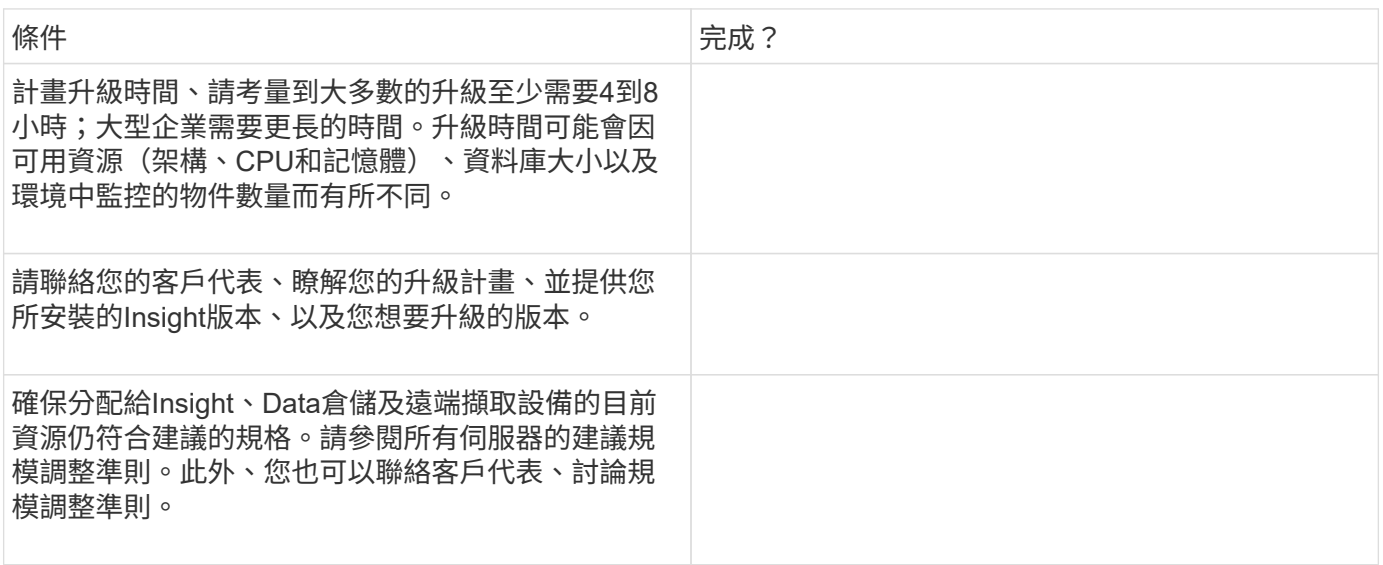

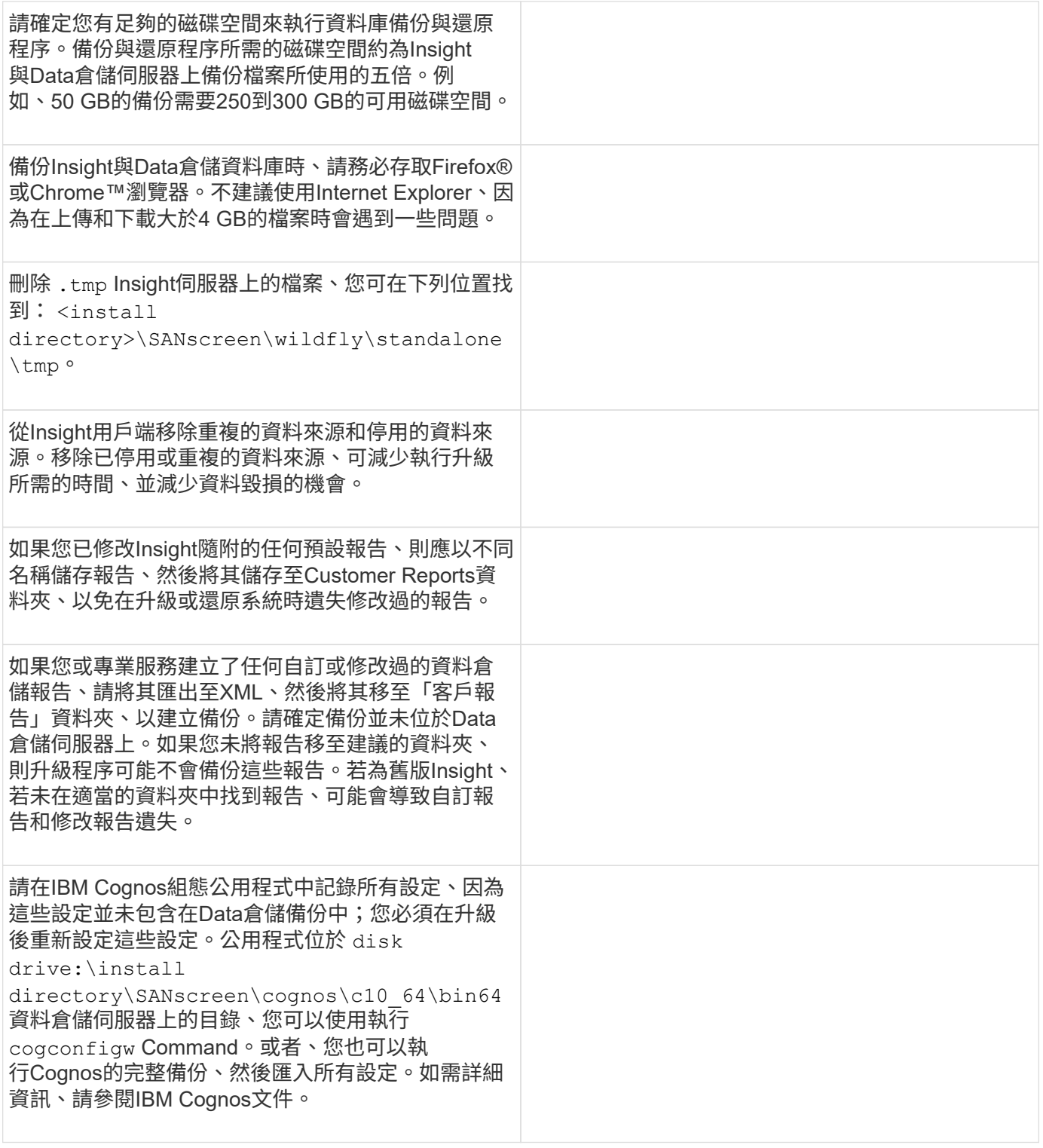

## 準備升級的檢查清單(若適用)

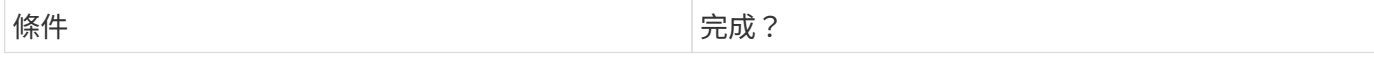

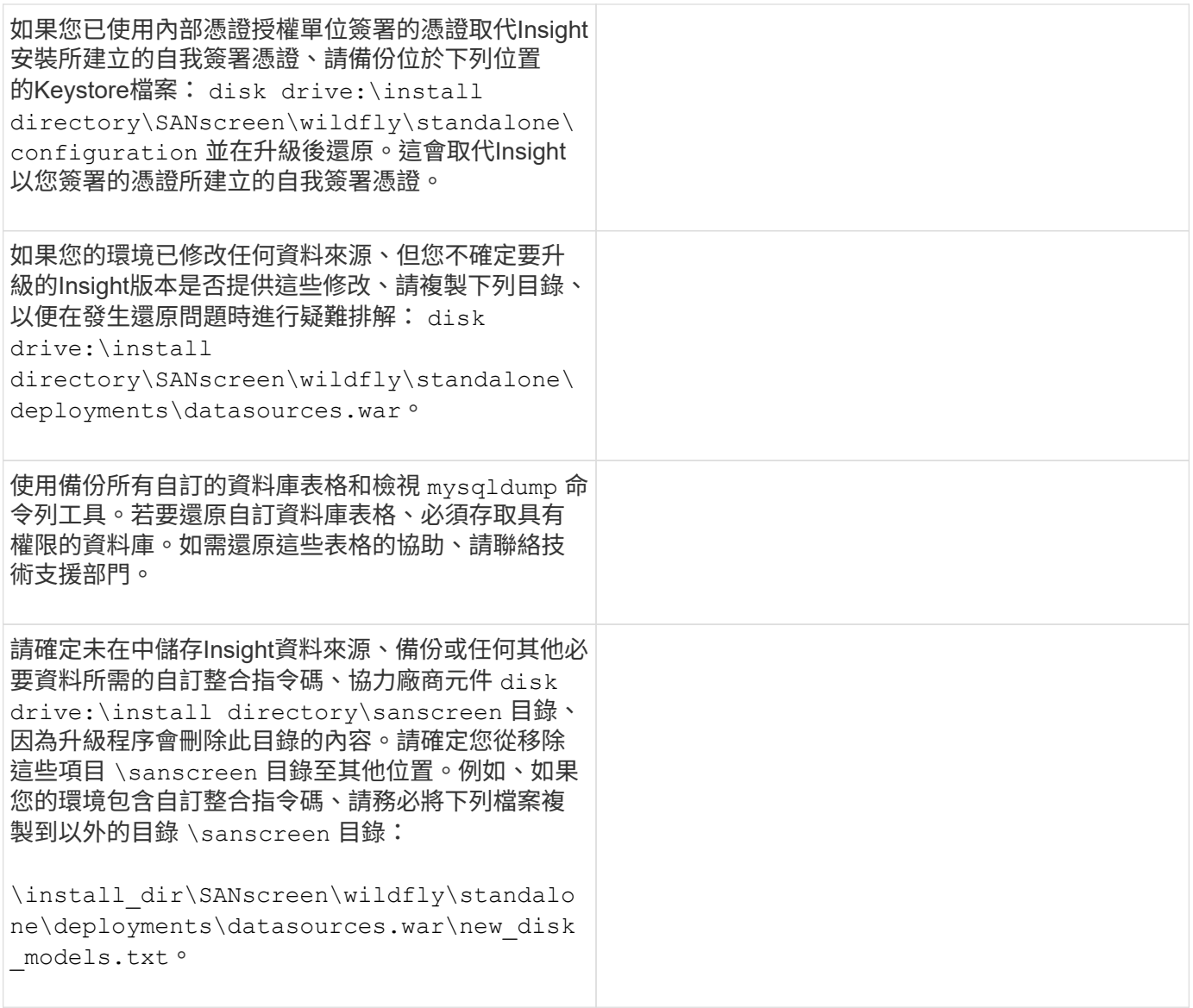

# 正在下載**OnCommand Insight** 安裝套件

您應在選擇升級的日期之前、下載Insight、Data倉儲及遠端擷取單元(若適用)的安裝套 件。套裝軟體的下載時間 (.msi 檔案)會因可用頻寬而異。

關於這項工作

您可以使用Insight WebUI下載安裝套件、或從瀏覽至適當OnCommand Insight 的鏈結 <http://support.netapp.com/NOW/cgi-bin/software>。

若要從Insight伺服器下載安裝套件、請執行下列步驟:

## 步驟

1. 開啟Web瀏覽器並輸入下列其中一項、即可開啟Insight Web UI:

◦ <sup>在</sup>Insight伺服器上: https://localhost

◦ <sup>從</sup>任何位置: https://IP Address:port or fqdn:port

連接埠號碼為443或安裝Insight伺服器時所設定的連接埠。如果您未在URL中指定連接埠號碼、連接埠號 碼預設為443。

- 2. 登入Insight。
- 3. 按一下「說明」圖示、然後選取\*「檢查更新」\*。
- 4. 如果偵測到較新的版本、請依照訊息方塊中的指示進行。

您將會前往InsightDescription(瀏覽說明)頁面、查看較新版本。

- 5. 在「說明」頁面上、按一下「繼續」。
- 6. 顯示終端使用者授權合約(EULA)時、按一下\*接受\*。
- 7. 按一下每個元件的安裝套件連結(Insight伺服器、資料倉儲、遠端擷取單元等)、然後按一下\*「Save As」 (另存新檔)以儲存安裝套件。

在升級之前、您應確保將Data倉儲和遠端擷取單元安裝套件複製到各自伺服器的本機磁碟。

- 8. 按一下\* Checksum \*、並記下與每個安裝套件相關的數值。
- 9. 請確認安裝套件已完成、而且在下載後不會發生錯誤。

不完整的檔案傳輸可能會導致升級程序發生問題。

若要為安裝套件產生md5雜湊值、您可以使用第三方公用程式、例如Microsoft的["](HTTP://SUPPORT.MICROSOFT.COM/KB/841290)[檔案](HTTP://SUPPORT.MICROSOFT.COM/KB/841290)[ChecksumIntegrity](HTTP://SUPPORT.MICROSOFT.COM/KB/841290)[驗](HTTP://SUPPORT.MICROSOFT.COM/KB/841290) [證](HTTP://SUPPORT.MICROSOFT.COM/KB/841290)[工具](HTTP://SUPPORT.MICROSOFT.COM/KB/841290)["](HTTP://SUPPORT.MICROSOFT.COM/KB/841290) 公用程式:

## 備份資料庫

在升級之前、您應該先備份資料倉儲OnCommand Insight 和還原資料庫。升級需要備 份Data倉儲資料庫、以便稍後在升級程序中還原資料庫。Insight的就地升級會備份資料 庫、不過您應該在升級之前備份資料庫、以作為最佳實務做法。

為了避免資料誤報、您應該在備份Insight資料庫之前、先備份Data倉儲資料庫。此外、如果您有測試環境、建議 您務必先還原備份、再繼續升級。

備份資料倉儲資料庫

您可以將資料倉儲資料庫(也包括Cognos備份)備份至檔案、之後再使用資料倉儲入口網 站還原。這類備份可讓您移轉至不同的資料倉儲伺服器、或升級至新的資料倉儲版本。

步驟

- 1. 登入資料倉儲入口網站: https://fqdn/dwh。
- 2. 從左側的導覽窗格中、選取\*備份/還原\*。
- 3. 按一下\*備份\*並選取您的備份組態:
	- a. 除Performance Datamart以外的所有Datamarts

b. 所有Datamarts

此作業可能需要30分鐘以上。

- + Data倉儲會建立備份檔案並顯示其名稱。
- 4. 以滑鼠右鍵按一下備份檔案、然後將其儲存至您要的位置。

您可能不想變更檔案名稱、但應將檔案儲存在Data倉儲安裝路徑之外。

資料倉儲備份檔案包括DWH執行個體的MySQL、自訂架構(MySQL DB)與表格、LDAP組態、連 接Cognos與MySQL資料庫的資料來源(而非連接Insight伺服器與裝置以取得資料的資料來源); 匯入和匯 出匯入或匯出報告的工作;報告安全角色、群組和命名空間;使用者帳戶; 任何已修改的報告入口網站報 告、以及任何自訂報告、無論報告儲存位置為何、甚至是在「我的資料夾」目錄中。不會備份Cognos系統 組態參數、例如:SMTP伺服器設定和Cognos自訂記憶體設定。

備份自訂表格的預設架構包括下列項目:

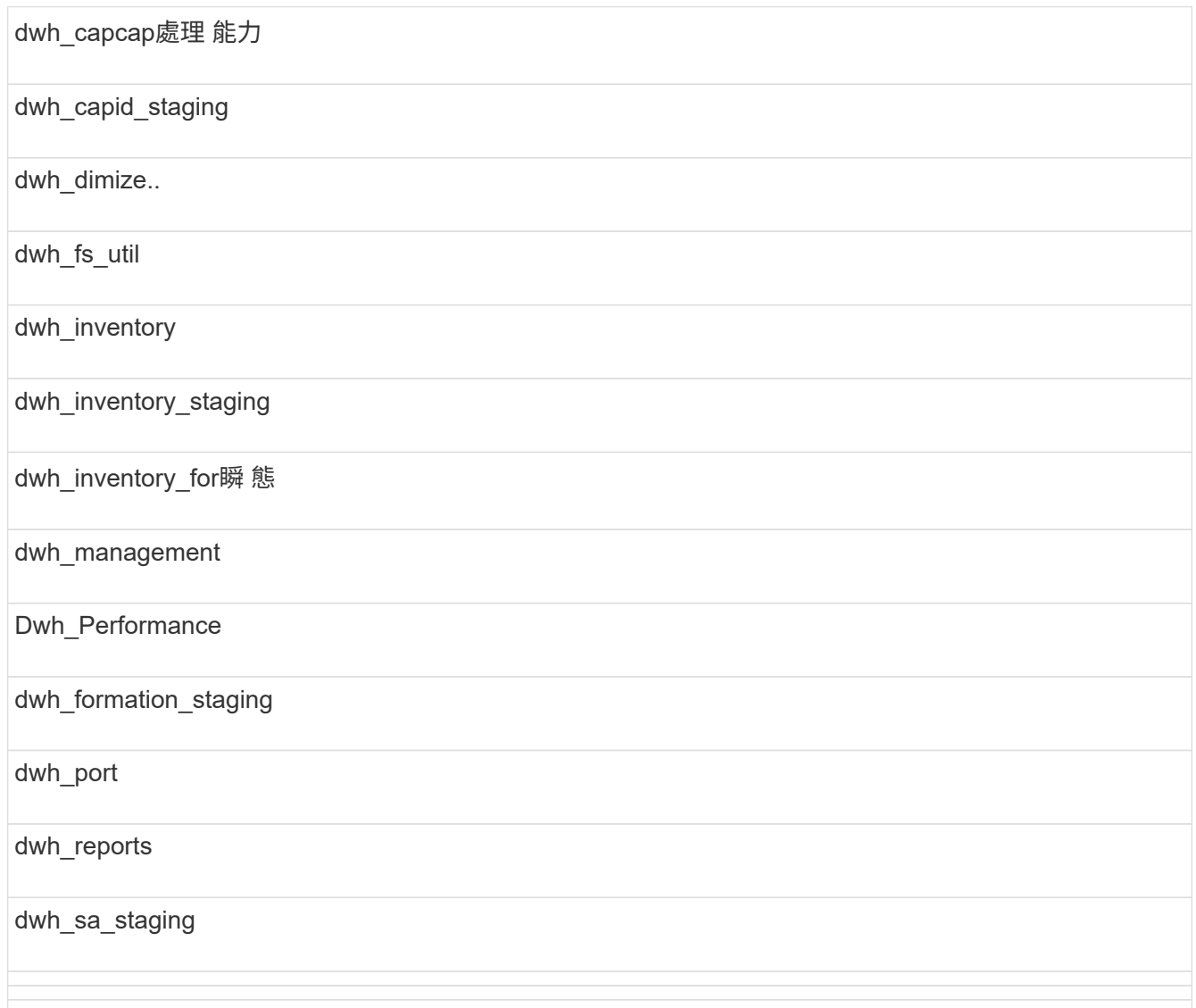

將自訂表格排除在備份之外的架構包括下列項目:

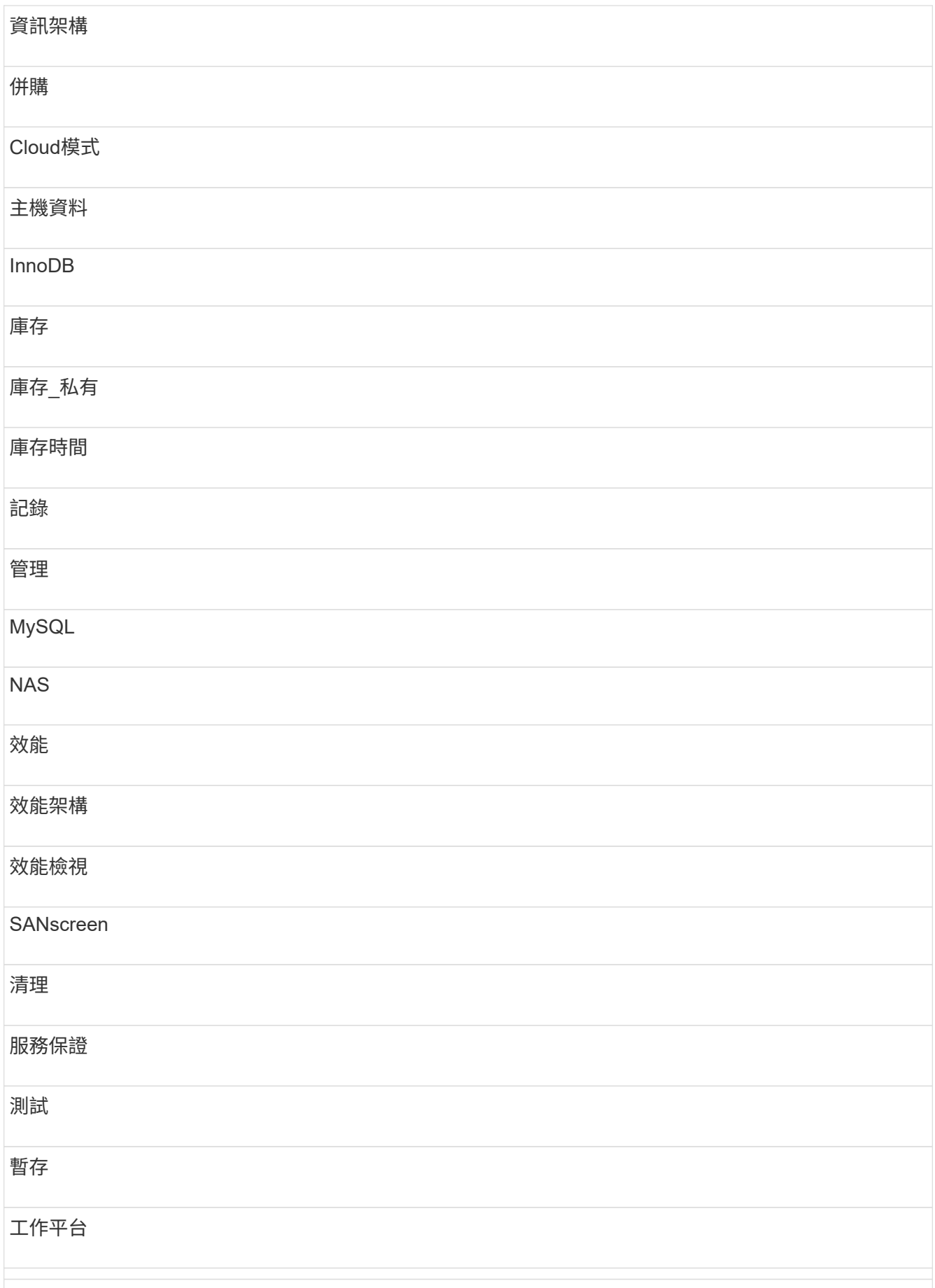

在任何手動啟動的備份中 .zip 建立包含下列檔案的檔案:

- <sup>每</sup>日備份 .zip 檔案、其中包含Cognos報告定<sup>義</sup>
- 報告備份 .zip 檔案、其中包含Cognos中的所有報告、包括「我的資料夾」目錄中的報告
- Data倉儲資料庫備份檔案除了可隨時執行的手動備份之外、Cognos也會建立每日備份(每天自動產生至 名為的檔案) DailyBackup.zip)、包括報告定義。每日備份包括產品隨附的主要資料夾和套 件。Cognos備份不包含My Folders目錄和您在產品的主要資料夾之外建立的任何目錄。

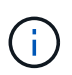

由於Insight命名中的檔案的方式 .zip 檔案、部分解壓縮程式會顯示檔案在開啟時是空的。只 要 .zip 檔案大小大於0、結尾不為 .bad 擴充 .zip 檔案有效。您可以使用7-Zip或WinZipR 等其他解壓縮程式來開啟檔案。

## 正在備份**OnCommand Insight The**支援資料庫

備份Insight資料庫、以確保在升級後發生問題時、您有最新的備份。在備份與還原階段、 系統不會收集效能資料、因此備份應盡量接近升級時間。

步驟

- 1. 在瀏覽器中開啟Insight。
- 2. 按一下\*管理\*>\*疑難排解\*。
- 3. 在\*疑難排解\*頁面上、按一下\*備份\*。

備份資料庫的時間可能會因可用資源(架構、CPU和記憶體)、資料庫大小以及環境中監控的物件數目而有 所不同。

備份完成時、系統會詢問您是否要下載檔案。

4. 下載備份檔案。

## 備份安全組態

當Insight元件使用非預設的安全性組態時、您必須備份安全性組態、然後在安裝新軟體之 後、還原所有元件的組態。在還原資料倉儲資料庫備份之前、必須先還原安全性組態。

## 關於這項工作

您可以使用 securityadmin 建立組態備份及還原儲存組態的工具。如需詳細資訊、請搜尋 securityadmin 在VMware文件中心OnCommand Insight : <http://docs.netapp.com/oci-73/index.jsp>

## 備份自訂資料倉儲報告

如果您已建立自訂報告、但沒有 .xml 然後您應該在升級之前備份這些報告。然後將它們 複製到Data倉儲伺服器以外的伺服器。

- 1. 登入資料倉儲入口網站: https://fqdn/dwh。
- 2. 在資料倉儲工具列上、按一下 ||| 開啟報告入口網站並登入。
- 3. 選擇\*檔案\*>\*開啟\*。
- 4. 選取報告所在的資料夾、選取報告、然後按一下「開啟」。
- 5. 選擇\*工具\*>\*複製報告至剪貼簿\*。
- 6. 開啟文字編輯器、貼上報告內容、然後將檔案另存為 report\_name.txt、其中 report \_name 為報告名 稱。
- 7. 將報告儲存在資料倉儲伺服器以外的伺服器上。

執行軟體升級

完成所有必要工作之後、您可以在每部伺服器上下載並執行適用的安裝套件、將所 有Insight元件升級至新版本。

## 升級**Insight**

完成所有必要的工作之後、請登入Insight伺服器並執行安裝套件以完成升級。升級程序會 解除安裝現有軟體、安裝新軟體、然後重新啟動伺服器。

開始之前

Insight安裝套件必須位於伺服器上。

步驟

- 1. 使用具有Windows本機系統管理員權限的帳戶登入Insight伺服器。
- 2. 找到Insight安裝套件 (SANscreenServer-x64-version\_number-build\_number.msi)使用Windows 檔案總管、然後按兩下。

畫面會顯示「視覺安裝精靈」OnCommand 。

- 3. 將進度視窗從畫面中央移開、並遠離\*設定\*精靈視窗、如此一來、所有產生的錯誤都不會隱藏在畫面上。
- 4. 依照安裝精靈的提示進行。

最佳做法是選擇所有預設值。

#### 完成後

若要驗證升級是否成功或是否產生錯誤、請檢查下列位置的升級記錄: <install directory>\SANscreen\wildfly\standalone\log。

## 升級資料倉儲

完成所有必要的工作之後、您可以登入資料倉儲伺服器、然後執行安裝套件來完成升級。

資料倉儲(DWH)不支援即時升級。請使用下列步驟升級至DWH軟體的新版本。

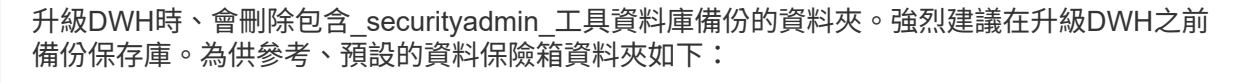

- $(i)$
- 保存資料夾(使用中的保存庫)
	- : %SANSCREEN\_HOME%\wildfly\standalone\configuration\vault
- 保存庫備份: %SANSCREEN HOME%\backup\vault

請參閱 ["](http://ie-docs.rtp.openeng.netapp.com/oci-73_ram/topic/com.netapp.doc.oci-acg/GUID-E3351676-2088-4767-AAB5-CB1D8476291C.html?resultof=%22%76%61%75%6c%74%22%20)[管](http://ie-docs.rtp.openeng.netapp.com/oci-73_ram/topic/com.netapp.doc.oci-acg/GUID-E3351676-2088-4767-AAB5-CB1D8476291C.html?resultof=%22%76%61%75%6c%74%22%20)[理資料倉儲的安全性](http://ie-docs.rtp.openeng.netapp.com/oci-73_ram/topic/com.netapp.doc.oci-acg/GUID-E3351676-2088-4767-AAB5-CB1D8476291C.html?resultof=%22%76%61%75%6c%74%22%20)["](http://ie-docs.rtp.openeng.netapp.com/oci-73_ram/topic/com.netapp.doc.oci-acg/GUID-E3351676-2088-4767-AAB5-CB1D8476291C.html?resultof=%22%76%61%75%6c%74%22%20) 以取得更多資訊。

#### 步驟

- 1. 使用具有Windows本機系統管理員權限的帳戶登入DWH伺服器。
- 2. 使用DWH入口網站介面備份DWH DB和報告。
- 3. 如果伺服器使用非預設的安全性組態、請備份安全性組態。
- 4. 從伺服器解除安裝DWH軟體。
- 5. 重新啟動伺服器、從記憶體中移除元件。
- 6. 在伺服器上安裝新版DWH。

安裝約需2小時。最佳做法是選擇所有預設值。

- 7. 將非預設的安全性組態還原至DWH伺服器。
- 8. 將DWH資料庫還原至伺服器。

#### 完成後

升級之後、您必須還原Data倉儲資料庫、這可能需要比升級更長或更長的時間。

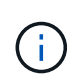

在進行升級時、客戶切換至不同的Insight伺服器並不罕見OnCommand Insight 。如果您已變 更Insight伺服器、在還原資料倉儲資料庫之後、現有的連接器會指向先前的伺服器IP位址或主機 名稱。最佳做法是刪除連接器並建立新的連接器、以避免可能的錯誤。

## 在資料倉儲升級期間保留自訂**Cognos**設定

自訂Cognos設定(例如非預設的SMTP電子郵件設定)不會自動備份為資料倉儲升級的一 部分。您需要手動記錄、然後在升級後還原自訂設定。

在升級Data倉儲之前、請先準備一份檢查清單、列出您要保留的任何自訂Cognos設定、並在升級系統之前檢閱 清單。升級完成後、您可以手動還原這些值、將其還原至原始組態中的設定。

### 備份安全組態

當Insight環境使用非預設的安全性組態時、您必須備份安全性組態、然後在安裝新軟體之 後還原安全性組態。在還原資料倉儲資料庫備份之前、必須先還原安全性組態。

您可以使用 securityadmin 建立組態備份及還原儲存組態的工具。如需詳細資訊、請搜尋 securityadmin 在VMware文件中心OnCommand Insight : <http://docs.netapp.com/oci-73/index.jsp>

## 升級遠端擷取單元伺服器

完成所有必要的工作之後、您可以登入遠端擷取單元伺服器、然後執行安裝套件以完成升 級。您必須在環境中的所有遠端擷取伺服器上執行此工作。

### 開始之前

- 您必須升級OnCommand Insight 版的功能。
- 此安裝套件必須位於伺服器上OnCommand Insight 。

步驟

- 1. 使用具有Windows本機系統管理員權限的帳戶登入遠端擷取單元伺服器。
- 2. 找到Insight安裝套件 (RAU-x64-version\_number-build\_number.msi)使用Windows檔案總管、然後 按兩下。

畫面會顯示「BIOS設定精靈」OnCommand Insight 。

- 3. 將安裝精靈進度視窗移離螢幕中央、並遠離安裝精靈視窗、使產生的任何錯誤不會隱藏在檢視中。
- 4. 依照設定精靈的提示進行。

最佳做法是選擇所有預設值。

### 完成後

- 若要驗證升級是否成功或是否產生錯誤、請檢查下列位置的升級記錄: <install directory>\SANscreen\bin\log。
- 使用 securityadmin 還原儲存安全性的工具

組態:如需更多資訊、OnCommand Insight 請在《The》中搜尋「安全管理」

文件中心: <http://docs.netapp.com/oci-73/index.jsp>

• 清除瀏覽器的快取和歷程記錄、確保您從伺服器接收到最新的資料。

完成升級後的工作

升級至最新版本的Insight之後、您必須完成其他工作。

安裝資料來源修補程式

如果適用、您應該安裝資料來源可用的最新修補程式、以充分利用最新功能與增強功能。 上傳資料來源修補程式之後、您可以將其安裝在相同類型的所有資料來源上。

您必須聯絡技術支援部門、並取得 .zip 包含最新資料來源修補程式的檔案、其提供您要升級的版本和您要升級 的版本。

#### 步驟

- 1. 將修補程式檔案放在Insight伺服器上。
- 2. 在Insight工具列上、按一下\*管理\*。
- 3. 按一下\*修補程式\*。
- 4. 從「動作」按鈕選取\*「套用修補程式」\*。
- 5. 在「套用資料來源修補程式」對話方塊中、按一下「瀏覽」以尋找上傳的修補程式檔案。
- 6. 檢閱\*修補程式名稱\*、說明**\***和**\***受影響的資料來源類型。
- 7. 如果選取的修補程式正確、請按一下\*套用修補程式\*。

相同類型的所有資料來源都會更新此修補程式。當您新增資料來源時、Insight會自動強制重新啟動擷取。探 索包括偵測網路拓撲的變更、包括新增或刪除節點或介面。

8. 若要手動強制探索程序、請按一下\*資料來源\*、然後按一下資料來源旁的\*重新輪詢\*、強制資料來源立即收 集資料。

如果資料來源已在擷取程序中、Insight會再次忽略輪詢要求。

## 升級**OnCommand Insight** 後更換認證

升級後開啟OnCommand Insight 的功能會導致認證警告。由於升級後無法使用有效的自我 簽署憑證、因此會顯示警告訊息。為了避免日後顯示警告訊息、您可以安裝有效的自我簽 署憑證來取代原始憑證。

開始之前

您的系統必須符合最低加密位元層級(1024位元)。

關於這項工作

認證警告不會影響系統的使用性。在訊息提示下、您可以指出您瞭解風險、然後繼續使用Insight。

#### 步驟

1. 列出Keystore的內容: C:\Program Files\SANscreen\java64\bin>keytool.exe -list -v -keystore "c:\Program Files\SANscreen\wildfly\standalone\configuration\server.keystore"

當系統提示輸入密碼時、請輸入 changeit。

金鑰庫中至少應有一個憑證、 ssl certificate。

2. 刪除 ssl certificate: keytool -delete -alias ssl certificate -keystore

c:\ProgramFiles\SANscreen\wildfly\standalone\configuration\server.keystore

- 3. 產生新金鑰: keytool -genkey -alias OCI.hostname.com -keyalg RSA -keysize 2048 -keystore
	- "c:\ProgramFiles\SANscreen\wildfly\standalone\configuration\server.keystore"
	- a. 當系統提示輸入名字和姓氏時、請輸入您要使用的完整網域名稱(FQDN)。
	- b. 提供下列組織與組織架構的相關資訊:
		- 國家/地區:您所在國家/地區的雙字母ISO縮寫(例如美國)
		- 州或省:貴組織總公司所在州或省的名稱(例如、麻塞諸塞州)
		- 地區:貴組織總公司所在城市的名稱(例如Waltham)
		- 組織名稱:擁有網域名稱的組織名稱(例如NetApp)
		- 組織單位名稱:將使用憑證的部門或群組名稱(例如Support)
		- 網域名稱/一般名稱:用於伺服器DNS查詢的FQDN(例如www.example.com)系統會以類似下列的 資訊回應: Is CN=www.example.com, OU=support, O=NetApp, L=Waltham, ST=MA, C=US correct?
	- c. 輸入 Yes 當「Common Name(CN)(一般名稱(CN))」等於FQDN時。
	- d. 當系統提示輸入金鑰密碼時、請輸入密碼、或按Enter鍵以使用現有的金鑰庫密碼。
- 4. 產生憑證要求檔案: keytool -certreq -alias localhost -keystore "c:\Program Files\SANscreen\wildfly\standalone\configuration\server.keystore" -file c:\localhost.csr

5. 提交 c:\localhost.csr 請將其歸檔給您的認證授權單位(CA)以供核准。

一旦憑證要求檔案獲得核准、您就會想要在中傳回憑證給您 .der 格式。檔案可能會傳回、也可能不會傳回 .der 檔案:預設檔案格式為 .cer 適用於Microsoft CA服務。

- 6. 匯入核准的憑證: keytool -importcert -alias localhost -file c:\localhost2.DER -keystore "c:\Program Files\SANscreen\wildfly\standalone\configuration\server.keystore"
	- a. 當系統提示輸入密碼時、請輸入Keystore密碼。

系統會顯示下列訊息: Certificate reply was installed in keystore

7. 重新啟動SANscreen 「伺服器」服務。

#### 結果

網頁瀏覽器不再報告憑證警告。

增加**Cognos**記憶體

還原資料倉儲資料庫之前、您應該將Cognos的Java配置從768 MB增加到2048MB、以縮 短報告產生時間。

<sup>。</sup> c:\localhost.csr 檔案是新產生的憑證要求檔案。

- 1. 以資料倉儲伺服器的系統管理員身分開啟命令提示字元視窗。
- 2. 瀏覽至 disk drive:\install directory\SANscreen\cognos\c10\_64\bin64 目錄。
- 3. 輸入下列命令: cogconfigw

此時將顯示IBM Cognos Configuration (IBM Cognos組態)視窗。

IBM Cognos組態捷徑應用程式指向 disk drive:\Program

Files\SANscreen\cognos\c10\_64\bin64\cognosconfigw.bat。如果Insight安裝 在Program Files(間距)目錄中、這是預設目錄、而非ProgramFiles(無空間)、則會出現 .bat 檔案無法運作。如果發生這種情況、請以滑鼠右鍵按一下應用程式捷徑並進行變更 cognosconfigw.bat 至 cognosconfig.exe 以修正捷徑。

- 4. 從左側的導覽窗格中、展開\* Environment 、展開 IBM Cognos services 、然後按一下 IBM Cognos \*。
- 5. 選擇\* TOMCAT的最大記憶體容量(MB\*)、並將768 MB變更為2048MB。
- 6. 在IBM Cognos組態工具列上、按一下 网(儲存)。

系統會顯示一則資訊訊息、通知您Cognos正在執行的工作。

7. 按一下 \* 關閉 \* 。

 $\bigcap$ 

- 8. 在IBM Coanos組態工具列上、按一下 图 (停止) 。
- 9. 在IBM Cognos組態工具列上、按一下 | (開始)。

還原資料倉儲資料庫

當您備份資料倉儲資料庫時、Data倉儲會建立一個 .zip 您稍後可以用來還原該相同資料 庫的檔案。

關於這項工作

還原資料倉儲資料庫時、您也可以從備份還原使用者帳戶資訊。使用者管理表格僅供資料倉儲安裝中的資料倉儲 報告引擎使用。

步驟

- 1. 登入資料倉儲入口網站: https://fqdn/dwh。
- 2. 在左側的導覽窗格中、按一下\*備份/還原\*。
- 3. 在\*還原資料庫與報告\*區段中、按一下\*瀏覽\*、然後找出 .zip 保存資料倉儲備份的檔案。
- 4. 最佳做法是選擇下列兩個選項:

◦ 還原資料庫

包括資料倉儲設定、資料市場、連線及使用者帳戶資訊。

◦ 還原報告

包括自訂報告、預先設計的報告、您所做的預先設計報告變更、以及您在「報告連線」中所做的報告設 定。

5. 按一下 \* 還原 \* 。

請勿離開還原狀態。如果您這麼做、還原狀態將不再顯示、而且還原作業完成時不會收到任何指示。

6. 若要檢查升級程序、請檢視 dwh\_upgrade.log 檔案、位於下列位置: <install directory>\SANscreen\wildfly\standalone\log<sup>o</sup>

還原程序完成後、\*還原\*按鈕下方會出現一則訊息。如果還原程序成功、則會顯示訊息表示成功。如果還原 程序失敗、訊息會指出導致失敗的特定例外狀況。在這種情況下、請聯絡技術支援部門、並向他們提供相關 資訊 dwh\_upgrade.log 檔案:如果發生例外狀況且還原作業失敗、則會自動重設原始資料庫。

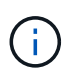

如果還原作業失敗並顯示「升級Cognos內容存放區失敗」訊息、請在不含報告的情況下還 原Data倉儲資料庫(僅限資料庫)、並使用XML報告備份來匯入報告。

## 還原自訂資料倉儲報告

如果適用、您可以在升級前手動還原任何備份的自訂報告;不過、如果您遺失報告、報告 是否毀損、您只需要執行此動作。

#### 步驟

- 1. 使用文字編輯器開啟報告、然後選取並複製其內容。
- 2. 登入報告入口網站: https://fqdn/reporting。
- 3. 在資料倉儲工具列上、按一下 III 開啟Insight報告入口網站。
- 4. 從「啟動」功能表中選取\* Report Studio \*。
- 5. 選取任何套件。

此時會顯示Report Studio。

- 6. 按一下「建立新的」。
- 7. 選擇\*清單\*。
- 8. 從「工具」功能表中、選取\*「從剪貼簿開啟報告」\*。

此時將顯示\*從剪貼簿開啟報告\*對話方塊。

- 9. 從「檔案」功能表中選取\*「另存新檔」\*、然後將報告儲存至「自訂報告」資料夾。
- 10. 開啟報告以驗證是否已匯入。

針對每份報告重複此工作。

 $(i)$ 

載入報告時可能會看到「表達式剖析錯誤」。這表示查詢包含至少一個不存在物件的參照、 這表示在來源視窗中沒有選取套件來驗證報告。在這種情況下、請在來源視窗中的資料倉儲 維度上按一下滑鼠右鍵、選取報告套件、 然後選取與報告相關聯的套件(例如、如果是庫存 報告、則是庫存套件、如果是效能報告、則是其中一個效能套件)、以便Report Studio驗證 該套件、然後儲存該套件。

驗證資料倉儲是否有歷史資料

還原自訂報告之後、您應該檢視自訂報告、確認資料倉儲正在收集歷史資料。

步驟

- 1. 登入資料倉儲入口網站: https://fqdn/dwh。
- 2. 在資料倉儲工具列上、按一下 |||開啟Insight報告入口網站並登入。
- 3. 開啟包含自訂報告的資料夾(例如、自訂報告)。
- $4.$  按一下  $\blacktriangleright$  可打開此報告的輸出格式選項。

5. 選取您想要的選項、然後按一下\* Run\*(執行\*)、以確保這些選項已填入儲存、運算和交換器歷史資料。

#### 還原效能歸檔

對於執行效能歸檔的系統、升級程序只會還原七天的歸檔資料。您可以在升級完成後還原 剩餘的歸檔資料。

關於這項工作

若要還原效能歸檔、請遵循下列步驟。

#### 步驟

- 1. 在工具列上、按一下\*管理\*>\*疑難排解\*
- 2. 在「還原」區段的「載入效能歸檔」下、按一下「載入」。

歸檔載入會在背景中處理。載入完整歸檔可能需要很長時間、因為每天的歸檔效能資料都會填入Insight中。 歸檔載入的狀態會顯示在此頁面的歸檔區段中。

## 測試連接器

升級後、您想要測試連接器、以確保從OnCommand Insight 「心庫」連線到OnCommand Insight 「心庫」伺服器。

#### 步驟

- 1. 登入資料倉儲入口網站: https://fqdn/dwh。
- 2. 在左側的導覽窗格中、按一下\* Connectors \*。
- 3. 選取第一個連接器。

此時會顯示「編輯連接器」頁面。

- 4. 按一下\* Test\*。
- 5. 如果測試成功、請按一下「關閉」;如果測試失敗、請在「名稱」欄位中輸入Insight伺服器的名稱、並在「 主機」欄位中輸入其IP位址、然後按一下「測試」。
- 6. 當Data倉儲與Insight伺服器之間的連線成功時、請按一下「儲存」。

如果連線失敗、請檢查連線組態、確定Insight伺服器沒有任何問題。

7. 按一下\* Test\*。

資料倉儲會測試連線。

驗證擷取、轉換及載入排程

升級後、您應確保擷取、轉換及載入(ETL)程序正在擷取OnCommand Insight 來自 於Reasure資料庫的資料、轉換資料、並將其儲存至資料市場。

步驟

- 1. 登入資料倉儲入口網站: https://fqdn/dwh。
- 2. 在左側的導覽窗格中、按一下\*排程\*。
- 3. 按一下\*編輯排程\*。
- 4. 從\*類型\*清單中選取\*每日\*或\*每週\*。

建議排程ETL每天執行一次。

5. 確認選取的時間是您要工作執行的時間。

如此可確保建置工作自動執行。

6. 按一下「 \* 儲存 \* 」。

正在更新磁碟機型

升級後、您應該擁有任何更新的磁碟機型;不過、如果Insight因為某些原因無法探索新的 磁碟機型、您可以手動更新。

開始之前

您必須已取得技術支援 .zip 包含最新資料來源修補程式的檔案。

步驟

- 1. 停止SANscreen 功能不再是功能不再的服務。
- 2. 瀏覽至下列目錄: <install directory>\SANscreen\wildfly\standalone\deployments\datasources.war<sup>。</sup>
- 3. 移動目前的 diskmodels.jar 檔案移至不同位置。
- 4. 複製新的 diskmodels.jar 檔案至 datasources.war 目錄。
- 5. 啟動SANscreen 《The》(《The》)《The》(《The

### 驗證商業智慧工具是否正在執行

如果適用、您應該確認商業智慧工具在升級後仍在執行及擷取資料。

確認BMC Atrium和ServiceNow等商業智慧工具正在執行、而且能夠擷取資料。這包括BMC連接器和運用REST 的解決方案。

## 疑難排解升級

如果OnCommand Insight 您在升級版後遇到問題、您可能會發現檢閱與某些可能問題相關 的疑難排解資訊很有幫助。

## 無法從**Windows**「開始」功能表啟動**Cognos**

空間的存在 \SANscreen\cognos 路徑名稱有問題。如需詳細資訊、請參閱NetApp客戶成功社群中的下列內容 : <https://forums.netapp.com/thread/62721>。

## 「不是有效的**win32**應用程式」錯誤訊息

這是Microsoft Windows的問題。若要解決此問題、您必須在登錄中的映像路徑加上引號。如需詳細資訊、請參 閱下列文件: <https://support.microsoft.com/en-us/kb/812486/en-us>。

## 註釋不存在

當資料倉儲ETL工作查詢Insight執行個體的註釋時、有時會收到錯誤的空白回應(0結果)。此錯誤會導致資料 倉儲中某些物件在「present(目前)」和「Not present(不存在)」狀態之間來回移動。如需詳細資訊、請參 閱下列內容: <https://forums.netapp.com/docs/DOC-44167>

#### 顯示在報告中的值差異

在7.0之前、報告是以整數為基礎。現在它們是以十進位為基礎、因此在升級之後、您可能會注意到數值的顯示 方式會增加或減少。

## 資料不會顯示在報告中

在7.0.1版中、有幾個模型名稱已變更(例如、Symmetrix已變更為Symmetrix VMAX)。因此、如果報告含 有「'symmetrix」的篩選條件、您在執行報告時將看不到任何資料。若要變更報告、您必須在Report Studio中以 查詢檔案總管開啟報告、搜尋模型名稱、以新的模型名稱取代、然後儲存報告。

# <span id="page-44-0"></span>解除安裝軟體

您必須解除安裝舊版的Data倉儲和遠端擷取軟體、才能安裝新版本。在您嘗試升級上述任 何元件之前、請先執行此動作。Insight伺服器上的軟體會在原地升級期間解除安裝。

## 解除安裝**OnCommand Insight The Un**

如有需要、您可以解除安裝OnCommand Insight 此伺服器。

## 開始之前

最佳實務做法:在解除安裝Insight之前、請先備份OnCommand Insight 該資料庫。

## 步驟

- 1. 使用具有系統管理員權限的帳戶登入OnCommand Insight 支援服務器。
- 2. 請確定已關閉伺服器上的所有Insight視窗。
- 3. 從控制面板開啟\*解除安裝程式\*功能、然後選取OnCommand Insight 要移除的應用程式。
- 4. 按一下「解除安裝」、然後依照提示進行。

## 解除安裝**Data**倉儲軟體

您必須先解除安裝Data倉儲軟體、才能進行升級。

開始之前

如果您對想要保留的報告進行變更、請務必在解除安裝Data倉儲之前建立備份。解除安裝資料倉儲會永久刪除 所有先前收集的資料、並移除所有報告、包括任何新建立或編輯的報告。

### 步驟

- 1. 登入資料倉儲伺服器。
- 2. 請確定已關閉伺服器上的所有Insight視窗。
- 3. 若要使用「控制台」解除安裝:
	- a. 從控制面板開啟\*解除安裝程式\*、然後選取OnCommand Insight 要移除的應用程式。按一下「解除安 裝」、然後依照提示進行。
	- b. 選取要移除的IBM DB2應用程式。按一下「解除安裝」、然後依照提示進行。
	- c. 刪除DB2安裝資料夾(例如\_C:\Program Files\IBM\DB2\_)、以完全移除DB2資料庫。
- 4. 若要使用提供的指令碼解除安裝:
	- a. 瀏覽至「*fesi\OCI <download location>* 」、「*wh*」、「*uninstall*」、然後執行「*\_uninstall*」、「 *OCI*」、「*wh*」、「*bat*」指令碼。
- 5. 重新啟動伺服器。

## 解除安裝遠端擷取單元軟體

您必須先解除安裝現有版本的遠端擷取單元軟體、才能升級至新版本。您應該在環境中的 所有遠端擷取單元伺服器上執行此工作。

- 1. 登入遠端擷取單元伺服器。
- 2. 確保OnCommand Insight 伺服器上的所有資訊窗口都已關閉。
- 3. 從控制面板開啟\*解除安裝程式\*功能、然後選取OnCommand Insight 要移除的「停止遠端擷取單元」程式。
- 4. 按一下「解除安裝」、然後依照提示進行。

## 版權資訊

Copyright © 2024 NetApp, Inc. 版權所有。台灣印製。非經版權所有人事先書面同意,不得將本受版權保護文件 的任何部分以任何形式或任何方法(圖形、電子或機械)重製,包括影印、錄影、錄音或儲存至電子檢索系統 中。

由 NetApp 版權資料衍伸之軟體必須遵守下列授權和免責聲明:

此軟體以 NETAPP「原樣」提供,不含任何明示或暗示的擔保,包括但不限於有關適售性或特定目的適用性之 擔保,特此聲明。於任何情況下,就任何已造成或基於任何理論上責任之直接性、間接性、附隨性、特殊性、懲 罰性或衍生性損害(包括但不限於替代商品或服務之採購;使用、資料或利潤上的損失;或企業營運中斷),無 論是在使用此軟體時以任何方式所產生的契約、嚴格責任或侵權行為(包括疏忽或其他)等方面,NetApp 概不 負責,即使已被告知有前述損害存在之可能性亦然。

NetApp 保留隨時變更本文所述之任何產品的權利,恕不另行通知。NetApp 不承擔因使用本文所述之產品而產 生的責任或義務,除非明確經過 NetApp 書面同意。使用或購買此產品並不會在依據任何專利權、商標權或任何 其他 NetApp 智慧財產權的情況下轉讓授權。

本手冊所述之產品受到一項(含)以上的美國專利、國外專利或申請中專利所保障。

有限權利說明:政府機關的使用、複製或公開揭露須受 DFARS 252.227-7013(2014 年 2 月)和 FAR 52.227-19(2007 年 12 月)中的「技術資料權利 - 非商業項目」條款 (b)(3) 小段所述之限制。

此處所含屬於商業產品和 / 或商業服務(如 FAR 2.101 所定義)的資料均為 NetApp, Inc. 所有。根據本協議提 供的所有 NetApp 技術資料和電腦軟體皆屬於商業性質,並且完全由私人出資開發。 美國政府對於該資料具有 非專屬、非轉讓、非轉授權、全球性、有限且不可撤銷的使用權限,僅限於美國政府為傳輸此資料所訂合約所允 許之範圍,並基於履行該合約之目的方可使用。除非本文另有規定,否則未經 NetApp Inc. 事前書面許可,不得 逕行使用、揭露、重製、修改、履行或展示該資料。美國政府授予國防部之許可權利,僅適用於 DFARS 條款 252.227-7015(b) (2014年2月) 所述權利。

商標資訊

NETAPP、NETAPP 標誌及 <http://www.netapp.com/TM> 所列之標章均為 NetApp, Inc. 的商標。文中所涉及的所 有其他公司或產品名稱,均為其各自所有者的商標,不得侵犯。